# HP OpenView Service Desk

para sistemas operacionais Windows e UNIX

# Notas de versão

Versão do software: 5.10 / 22 de agosto de 2006

Segunda edição

Este documento fornece uma visão geral das alterações feitas no HP OpenView Service Desk 5.10. Este documento contém informações importantes não incluídas nos manuais ou na ajuda on-line.

[Nesta versão](#page-1-0) [Atualizações da documentação](#page-4-0) [Notas da instalação](#page-4-0) [Aprimoramentos e correções](#page-7-0) [Problemas conhecidos, limitações e soluções provisórias](#page-9-0) [Errata da documentação](#page-25-0) [Suporte à acessibilidade](#page-50-0) [Integração com outras soluções HP OpenView](#page-52-0) [Solução de problemas](#page-53-0) **[Suporte](#page-56-0)** 

[Avisos legais](#page-57-0)

## <span id="page-1-0"></span>Nesta versão

O principal propósito da versão 5.10 do Service Desk é fornecer um caminho de migração do Service Desk 4.5 para o Service Desk 5.10. Entretanto, as ferramentas de migração serão fornecidas separadamente. Essa versão foi projetada para fornecer um ambiente de migração.

Ela contém aprimoramentos que foram implementados após o Service Desk 5.0, incluindo os seguintes:

- Console de web.
- A capacidade de registrar votos de aprovação em linhas do histórico.
- Lista dos aprovadores mantidos durante um ciclo de vida do objeto.
- Bloqueio de serviços, níveis de serviço e acordos de nível de serviço.
- Campos personalizados adicionais.
- Templates de e-mails de notificação de saída de aprovações e atribuições (para chamados, incidentes, problemas, projetos, mudanças e ordens de serviço).
- Coleta aprimorada de dados de métrica.
- A capacidade de configurar exportações de dimensão do Gestor de Nível de Serviço (GNS) do console do HP OpenView.
- Gerenciamento aprimorado de pulsação de métrica (os estados da métrica são exibidos como disponíveis, indisponíveis ou inacessíveis no console do HP OpenView).
- O utilitário de linha de comando do console do HP OpenView, ovconsolecmd, foi aprimorado para aceitar parâmetros de filtro a partir da linha de comando. Isso é útil para integrar outros programas ao console do HP OpenView. É possível agora, por exemplo, abrir uma visualização da linha de comando que exibe todos os chamados originários de um número de telefone específico.
- Os administradores do console podem agora criar tipos de relacionamento, e os usuários do console podem especificar esses tipos quando criarem relacionamentos entre objetos. Isso é útil quando os objetos possuem diversos tipos de relacionamentos entre si. Por exemplo, um Item de Configuração pode se relacionar a um Incidente das seguintes formas: CI emissor, CI da causa-raiz, Nó emissor ou Nó afetado.
- Agrupamento hierárquico de formulários, visualizações e ações. As listas de formulários, visualizações e ações existentes são agora agrupadas por tipo de objeto nas áreas de trabalho de configuração do HP OpenView. Isso permite localizar muito mais rapidamente o formulário, a visualização ou a ação desejada. Permite também atualizar determinados valores de atributo de vários formulários, visualizações ou ações ao mesmo tempo.
- Visualizações do sistema personalizáveis para registro de auditoria avançada. Agora é possível selecionar a visualização do sistema utilizada para exibir informações de registro de auditoria avançada.
- Grupos de códigos de classificações e fechamento reutilizáveis. É possível agora criar grupos de códigos de classificações e fechamento reutilizáveis que são mantidos no banco de dados do HP OpenView. Isso permite definir relacionamentos m:n entre objetos. É útil para restringir os valores que um usuário do console pode selecionar a partir de um determinado campo em um formulário. É possível executar esse procedimento utilizando a ação "Limitar faixa de valores do campo por relações" em uma regra de IU.
- Capacidade para criar novos objetos utilizando templates com campos obrigatórios faltantes. É possível agora utilizar um template que não contenha valores em todos os campos obrigatórios como um template aninhado. Quando o template é utilizado para preencher valores de um formulário, e esse template aninhado é utilizado, o usuário do console é avisado para fornecer os valores de campos obrigatórios faltantes.
- Capacidade para auditar definições de configuração. Se fizer login no console utilizando uma conta como o perfil Auditor, é possível auditar alterações – incluindo adições, modificações ou exclusões – realizadas na área de trabalho Configuração do HP OpenView.
- Capacidade para selecionar determinados anexos de e-mail para regras de banco de dados. Esse recurso permite enviar determinados anexos a grupos de destinatários de e-mail específicos quando uma regra de banco de dados que especifica a ação "Enviar Mensagem de E-mail" é acionada.
- Aprimoramentos de Troca de Configuração. Os seguintes aprimoramentos foram efetuados à função Troca de Configuração: bloqueio ou desbloqueio seletivo de objetos, incluindo campos de cópia e regras de auditoria, capacidade de compreensão aprimorada de arquivo de log, troca de mensagens em tempo de execução aprimorada e auditoria de referências (lista de objetos bloqueados ou excluídos que ainda são referenciados por outros objetos).
- Opção Secure FTP para anexos. Uma opção de configuração no Console do Administrador permite agora enviar e receber anexos utilizando o Secure FTP (FTPS – FTP protegido).
- Opção de aplicar filtro de visualização na Busca Avançada. Se ativar essa opção na caixa de diálogo Configurações Gerais, quando os usuários do console iniciarem a função Busca Avançada, o filtro em execução na visualização atual (se houver) também será aplicado aos resultados de sua pesquisa. Eles também podem selecionar uma visualização diferente para exibir os resultados da pesquisa.
- Campo Condição preenchido previamente na Busca Avançada. Se você abrir a caixa de diálogo Busca Avançada pressionando F2 a partir do campo de busca, o resumo do campo de critérios do filtro será preenchido previamente com base no valor desse atributo.
- Controle central do intervalo de atualização automática. O administrador do console do HP OpenView pode agora ter controle central sobre o intervalo no qual os clientes do console atualizam a visualização ativa com informações do banco de dados. Se essa opção não for selecionada, os usuários do console cujos perfis permitam essa ação, podem definir seus próprios intervalos de atualização.
- Condições "Mais antigos que" e "Mais novos que" disponíveis na Busca Avançada. É possível agora procurar objetos com base nos valores de determinados atributos de data e hora relacionados. É possível especificar todos os objetos mais antigos ou mais novos que um número especificado de dias.
- Campos de ação inteligente agora podem conter caracteres CR/LF (RC/QL). É possível agora incorporar caracteres de retorno de carro e quebra de linha em um campo de ação inteligente. Isso permite especificar mais de um comando em uma ação inteligente.
- As regras de IU agora podem ser acionadas pelas setas para cima/para baixo em um formulário. Ao clicar nos botões de seta para cima ou para baixo em um formulário, a seleção na visualização atual move para cima ou para baixo de acordo, e o formulário para o objeto selecionado é aberto. É possível agora acionar uma regra de IU quando a seleção se altera como um resultado de clicar em para cima ou para baixo.
- Novos arquivos de log de regras acompanham mensagens de depuração do Gestor de Regras: INFO, AVISO, GRAVE e FINO. (O arquivo de log do sistema continua a conter as mensagens de não-depuração do gestor de regras.)
- Três repetições automáticas se uma ação de Atualização de dados ou Troca de dados falhar.
- E-mails iniciados por regras de banco de dados podem incluir anexos e podem especificar um grupo (categoria) de anexos.
- E-mails iniciados por regras de banco de dados podem ir agora para vários endereços, e cada endereço é separado por um ponto-e-vírgula (;).
- Nova opção de ação disponível: Limitar faixa de valores do campo por relações.
- Os seguintes acionadores podem agora ser iniciados por agentes em outros sistemas (como uma API Web ou uma interface de e-mail) e podem iniciar um evento de banco de dados que potencialmente pode acionar um outro evento:
	- ⎯ **Quando um valor for modificado**
	- ⎯ **Após um item ter sido aberto**
	- ⎯ **Após um novo item ter sido aberto**
	- ⎯ **Após um item existente ter sido aberto**

#### ⎯ **Antes do item ser salvo**

- Agora, as seguintes ações podem ser executadas em segundo plano:
	- ⎯ Atualizar Dados
	- Limitar faixa de valores do campo
	- ⎯ Mensagem de Notificação do Usuário
	- ⎯ Troca de dados com sistema externo
	- ⎯ Ação de Exec. de Comando (executada no servidor, não na máquina cliente)

NOTA: As regras podem acionar outras regras. À medida que adiciona regras, tenha cuidado para não criar loops, o que pode causar problemas à estabilidade do sistema e à integridade dos dados. As linhas do histórico possuem um campo de atributo adicional de 64KB chamado Novo valor, para que mais informações do histórico sejam visíveis.

- Aprimoramentos de gerenciamento de relacionamento de objeto:
	- ⎯ Relacionar objetos arbitrários. Por exemplo, criar uma ação de regra de IU que, quando acionada, restrinja os valores disponíveis que um usuário pode selecionar para um campo. Ou limitar a faixa de relações entre uma determinada entidade e o conjunto de todos os valores possíveis.
	- ⎯ A auditoria de relacionamento entre objetos agora permite a auditoria de muitas-a-muitas relações.

Para obter informações sobre as diferenças entre o HP OpenView Service Desk 4.5 e o HP OpenView Service Desk 5.0, consulte *Diferenças do HP OpenView Service Desk 5.0 entre 4.5 e 5.0/5.1*.

O novo *HP OpenView Service Desk Support Guide (Guia de Suporte do HP OpenView Service Desk)* contém informações sobre rastreamento, registro e solução de problemas.

Para obter informações sobre as versões dos produtos que podem ser integrados ao Service Desk, consulte a lista Plataformas Integradas no seguinte URL: http://openview.hp.com/ecare/getsupportdoc?docid=OV-EN020917.

Para obter informações sobre a integração com o HP OpenView Operations, consulte o *HP OpenView Service Desk OpenView Operations Integration Administrator's Guide* (Guia do Administrador de Integração do HP OpenView Service Desk). Para obter informações sobre outras integrações, consulte o *HP OpenView Service Desk Data Exchange Administrator's Guide* (Guia do Administrador de Troca de Dados do HP OpenView Service Desk). Esses guias são fornecidos na versão de integração da qual fazem parte; eles não são fornecidos no Service Desk 5.10.

# <span id="page-4-0"></span>Atualizações da documentação

A primeira página deste documento contém as seguintes informações de identificação:

- Número da versão, que indica a versão do software.
- Data de publicação, que se altera sempre que o documento é atualizado.

Para verificar se há atualizações recentes ou se está utilizando a edição mais recente, visite o seguinte URL:

#### **http://ovweb.external.hp.com/lpe/doc\_serv/**

- 1 Na lista **Product** (Produto), clique no nome do produto.
- 2 Na lista **Version** (Versão), clique no número da versão.
- 3 Na lista **OS** (SO), clique no tipo de sistema operacional.
- 4 Na lista de documentos, clique no título do documento.
- 5 Para recuperar o documento, clique em **Open** (Abrir) ou **Download**.

NOTA: Para visualizar arquivos no formato PDF (\*.pdf), o Adobe Acrobat Reader deve estar instalado no sistema. Para fazer download do Adobe Acrobat Reader, acesse o seguinte URL:

**http://www.adobe.com** 

# Notas sobre a instalação

Os requisitos de instalação e as instruções para instalação do Service Desk se encontram no *Guia de Instalação do HP OpenView Service Desk 5.1*, fornecido no formato Adobe Acrobat (.pdf).

Observe o seguinte problema potencial em relação ao HP-UX.

## Surge um problema quando o DVD-Rom do software é montado no HP-UX

#### **Problema**

Surge um problema quando o DVD-Rom do software é montado no HP-UX.

#### **Solução provisória**

Para montar o DVD-Rom em um sistema HP-UX, use os seguintes comandos:

**nohup pfs\_mountd&** 

**nohup pfsd&** 

**pfs\_mount -o soft <ID do DVD-Rom> /cdrom** 

ID do DVD-Rom é o ID de sua unidade de DVD-Rom real.

É possível encontrar esse ID utilizando o seguinte comando:

**ioscan -funC disk** 

## Problemas de instalação

Esta seção fornece soluções provisórias para problemas de instalação conhecidos.

### Problemas de instalação no Solaris 9 e 10

#### **Problema**

No Solaris, um erro "Finalize action warning" (Finalizar aviso de ação) é exibido no final da instalação. O instalador do aplicativo tenta iniciar todos os processos e o processo ovobs falha.

#### A mensagem de erro declara o seguinte:

Finalize action for HP OpenView Service Desk Management (Finalizar ação para o Gerenciamento do HP OpenView Service Desk)

Server (Starting the server.) was not successful. (O servidor (Iniciando o servidor.) não obteve sucesso.)

#### A seguir é apresentado o status após a instalação:

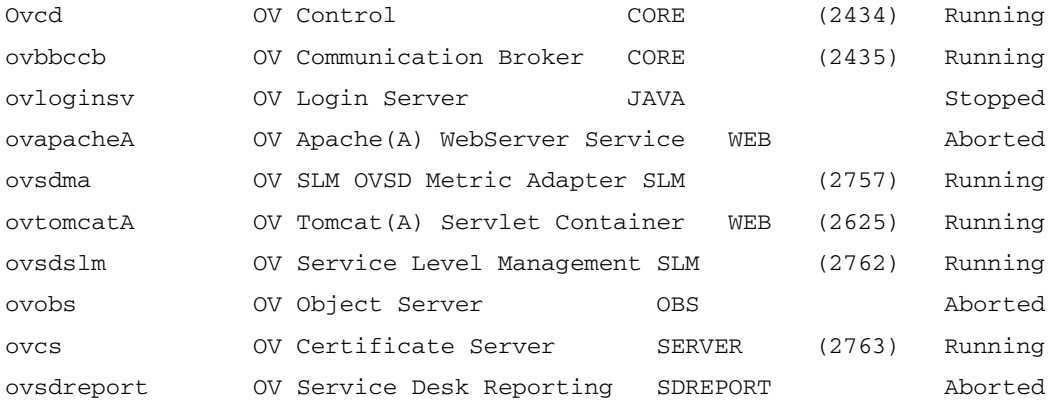

Esse problema é vinculado ao valor do tempo limite do processo OV Control, que é muito pequeno para os sistemas Solaris.

#### **Solução provisória**:

Digite os seguintes comandos:

```
1 ovc –kill
```

```
2 ovconfchg -ns ctrl.ovcd -set ACTION_TIMEOUT 120
```

```
3 ovc -start
```
## QXCR1000315787:

Iniciação no Apache

#### **Problema**

Para todos os sistemas UNIX em um ambiente NIS controlado, o pacote OvApacheA, instalado durante a instalação do Servidor de Gerenciamento do Service Desk, não cria o usuário ovwebusr e o grupo ovwebgrp. Para resolver isso, crie manualmente o usuário ovwebusr e o grupo ovwebgrp no servidor Network Information Service (NIS) após a instalação do produto OvApacheA e antes de iniciar o serviço OvApacheA WebServer.

#### **Solução provisória**

- 1 Adicionar um grupo:
	- **groupadd ovwebgrp**
- 2 Adicionar o grupo ovwebusr:

**useradd -G ovwebgrp ovwebusr** 

3 Reiniciar o processo do Apache.

**ovc -start ovapacheA** 

#### Instalação congelada

#### **Problema**

Se a tela de instalação permanecer estática por muito tempo, sua máquina pode ter congelado.

#### **Solução provisória**

Para evitar que a instalação congele, siga as etapas abaixo:

1 Faça download do scripten.exe do web site da Microsoft:

www.microsoft.com.

- 2 Execute o arquivo scripten.exe.
- 3 Reinicie o computador.
- 4 Execute o arquivo setup.exe novamente.

#### Mensagens de erro nos arquivos de log

#### **Problema**

As mensagens de erro se encontram no seguinte arquivo de log:

C:\Arquivos de programas\HP OpenView\data\log\system0.0.en\_US

#### Exemplo:

```
Oct 18, 2005 9:01:48 AM;5;10;com.hp.ov.obs;SEVERE;SQL Exception: JDBC error 942: ORA-00942: 
table or view does not exist, SQL state: 42000 for query: select 1 from 
itsm_personsjava.sql.SQLException: ORA-00942: table or view does not exist (a tabela ou 
visualização não existe)
```
#### **Solução provisória**

Nenhuma. Não se preocupe. Essas mensagens não afetam o comportamento do aplicativo.

## QXCR1000320074: Consumo de memória JVM

#### **Problema**

Ao utilizar o Service Desk 5.10, você pode ver alguns registros incomuns no arquivo de log, como exibido no exemplo a seguir:

Feb 28, 2006 10:31:49 AM;142;18;com.hp.ov.obs;SEVERE;JVM uses 518,979,584/518,979,584= 100% of maximum memory (total/max) of which 322.468.824/518,979,584= 62% is free (free/total). Feb 28, 2006 10:33:49 AM;143;18;com.hp.ov.obs;SEVERE;JVM uses 518,979,584/518,979,584= 100% of maximum memory (total/max) of which 296,562,824/518,979,584= 57% is free (free/total).

#### <span id="page-7-0"></span>**Solução provisória**

Altere a memória máxima utilizada pelo processo do Servidor de Objetos:

1 Edite o arquivo chamado OvObs. xml.

Local no Windows: C:\Arquivos de programas\HP OpenView\data\conf\obs

Local no UNIX: /var/opt/OV/conf/obs

- 2 Altere -Xmx512m para **-Xmx1024m** e salve as alterações.
- 3 Cancele o registro do Servidor de Objetos utilizando o seguinte comando: **ovcreg -del ovobs**
- 4 Registre novamente o Servidor de Objetos utilizando o seguinte comando:

Windows: **ovcreg** -add C:\Arquivos de programas\HP OpenView\data\conf\obs\OvObs.xml UNIX: **ovcreg –add /var/opt/OV/conf/obs/OvObs.xml**

5 Inicie o Servidor de Objetos utilizando o seguinte comando: **ovc -start**

# Aprimoramentos e correções

Esta seção descreve os principais novos recursos e as correções para os defeitos informados pelos clientes nesta versão.

## **Aprimoramentos**

### Self-Healing Services

O software Self-Healing Services é fornecido com esta versão. Ele é incluído na instalação do software Servidor de Gerenciamento do Service Desk.

Para acessar o software Self-Healing Services, abra um navegador da Internet e vá para o seguinte local:

#### https://localhost:8443/SAM

Use o nome de usuário e a combinação de senha padrão: **admin/admin**

O software Self-Healing Services pode ser utilizado para coletar e enviar dados necessários para otimizar a resolução de problemas encontrados no Service Desk 5.10. A HP recomenda utilizar o Self-Healing Services, e ele é fornecido em todos os contratos de suporte. A documentação e downloads estão disponíveis em http://support.openview.hp.com/self\_healing.jsp.

O envio automático de dados de solução de problemas para o Suporte GP requer a instalação do software HP Instant Support Enterprise Edition (ISEE). É possível adquirir esse software a partir do seguinte local: http://support.openview.hp.com/self\_healing\_downloads.jsp

Para ativar ou desativar o software Self-Healing Services:

- Para desativar o aplicativo de web Support Automation Manager (SAM), insira o seguinte comando:
	- Windows: cscript %OVINSTALLDIR%/bin/shsctrl.vbs –disablesam
	- UNIX: /opt/OV/bin/shsctrl –disablesam
- Para ativar o aplicativo de web SAM, insira o seguinte comando:
	- Windows: cscript %OVINSTALLDIR%/bin/shsctrl.vbs –enablesam
	- UNIX: /opt/OV/bin/shsctrl –enablesam

A opção desativar cancela o registro do aplicativo de web SAM e a opção ativar o registra.

Se o serviço ovtomcatA estiver sendo executado quando desativar ou ativar o aplicativo de web SAM utilizando os comandos acima, será necessário reiniciar o serviço ovtomcata para que as alterações entrem em vigor.

#### Correções

Esta versão inclui todas as correções fornecidas em patches desde o Service Desk 5.0.

# <span id="page-9-0"></span>Problemas conhecidos, limitações e soluções provisórias

Esta seção descreve os problemas conhecidos, as limitações e as soluções provisórias relacionadas ao Service Desk.

## Problemas gerais

Esta seção descreve como contornar problemas gerais que podem ser encontrados no Service Desk.

### Início do Servidor de Gerenciamento em plataformas UNIX: QXCR1000350463, QXCR1000312290 e QXCR1000350190

#### **Problema**

Devido a um defeito no componente GUI Framework (Estrutura da GUI), visualizações tabela e gráfico não são exibidas corretamente em um servidor de gerenciamento sendo executado em plataformas UNIX.

Se você tentar abrir uma visualização, a seguinte mensagem de erro será exibida:

Cannot open this view. (Não é possível abrir essa visualização.) This is probably due to a persistence problem with the view. (O motivo provável é um problema de persistência na visualização.) Check Object Server log file(s) for more information. (Verifique o(s) arquivo(s) de log do Servidor de Objetos para obter mais informações.)

#### **Solução provisória**

Para superar esse problema, a solução provisória a seguir deve ser implementada na máquina UNIX.

Quando o servidor de gerenciamento for iniciado, um Servidor X deve estar sendo executado e utilizado pelo processo ovc. Isso pode ser obtido de diferentes modos, e um método é descrito a seguir:

- 1 Faça login no servidor de gerenciamento utilizando telnet ou outra ferramenta.
- 2 Se ele não for parado, execute o seguinte comando para parar o software Servidor de Gerenciamento:
	- # /opt/OV/bin/ovc –kill
- 3 Inicie um servidor X fictício, que faz parte da maioria das distribuições UNIX, incluindo HP-UX e Sun Solaris.

No HP-UX, insira o seguinte comando:

```
#nohup /usr/bin/X11/Xvfb :9 \ 
0 </dev/null \
1>/dev/null \
2>/dev/null \
&
```
#### No Sun Solaris, insira o seguinte comando:

```
#nohup /usr/openwin/bin/Xvfb :9 \ 
0 </dev/null \
1>/dev/null \
2>/dev/null \
&
```
Esses comandos iniciam o servidor X fictício na exibição #9. Para obter informações sobre esse servidor X, consulte http://en.wikipedia.org/wiki/Xvfb ou leia as páginas principais.

Como esse servidor foi iniciado, é possível iniciar o servidor de gerenciamento novamente, mas primeiro você precisa definir a variável de ambiente DISPLAY para apontar para esse servidor X. Para fazer isso, insira o seguinte comando:

- # DISPLAY=:9
- # export DISPLAY
- # /opt/OV/bin/ovc –start

As visualizações serão agora exibidas corretamente.

Para implementar essa solução provisória quando o servidor for reiniciado, você precisará editar o script que inicia o ovc, que pode ser encontrado no seguinte local:

#### **HP-UX**

/sbin/init.d/OVCtrl

#### **Sun Solaris**

/etc/init.d/OVCtrl

**NOTA**: Pode ser necessário limpar o cache do cliente para recarregar as visualizações do servidor. Para isso, limpe as pastas \$HOME/.ov no UNIX e %APPDATA%\HP OpenView no Windows.

#### Mensagens incorretas nos arquivos de log durante a instalação

#### **Problema**

No arquivo de log system0.0.en US, a seguinte mensagem aparece duas vezes consecutivas:

"com.hp.ov.obs.security;SEVERE;441No Passwords in License File error code: 5997"

#### **Solução provisória**

É possível ignorar essa mensagem com segurança. Ela não indica um problema grave com o software.

#### **Problema**

Durante a instalação do Service Desk 5.10 no Solaris, no arquivo de log system0.0.en US, a seguinte mensagem é exibida:

```
(ctrl-75) Error deleting registration file '/var/opt/OV/conf/ctrl/ovsdma.xml'. 
(ctrl-75) Error deleting registration file '/var/opt/OV/conf/ctrl/OvsdMA.xml'. 
(ctrl-75) Error deleting registration file '/var/opt/OV/conf/ctrl/OvSdSlm.xml'. 
(ctrl-75) Error deleting registration file '/var/opt/OV/conf/ctrl/ovsdslm.xml'.
```
#### **Solução provisória**

É possível ignorar essa mensagem com segurança. Ela não indica um problema grave com o software.

#### Exceções de logon

#### **Problema**

Após instalar o Service Desk, você encontra uma exceção de logon.

#### **Solução provisória**

Antes de utilizar o logon SSL (Secure Socket Layer), execute o arquivo OvObsClientSettingsEditor.bat.

#### A seguinte mensagem de erro é resultado de falha ao executar esse arquivo:

Javax.security.auth.LoginException: Failed to login due to RpcException (Falha no login devido a RpcException): unexpected HTTP (HTTP inesperado)

status: 503 Service Unavailable (503 Serviço não disponível).

Para obter informações sobre os mecanismos de autenticação do usuário disponíveis, incluindo o uso de Lightweight Directory Access Protocol (LDAP) e Active Directory, consulte a ajuda on-line do Service Desk (na guia **Conteúdo** da janela do navegador da ajuda, consulte a seção **Informações para Administradores** > **Usuários e Segurança**, e os tópicos na seção **Autenticação do Usuário**, **Mapeamentos Principais** e **Contas**).

### QXCR1000329577:

A chave de registro do Self-Healing persiste após o Service Pack 1 ser desinstalado

#### **Problema**

A chave de registro persiste após o Service Desk ser desinstalado.

#### **Solução provisória**

Remova manualmente a seguinte chave de registro:

HKEY\_LOCAL\_MACHINE\SOFTWARE\Hewlett-Packard\SH\_Services\Supportability Adapter\dc

O valor é SDESK.

### QXCR1000289191:

### A Ajuda só está disponível ao utilizar a porta padrão

#### **Problema**

A ajuda on-line não está disponível quando o Apache é instalado em uma porta não-padrão. Como o instalador de aplicativo oferece a opção de definir uma outra porta para o Apache, esse problema pode não lhe afetar.

#### **Solução provisória**

Nenhuma.

#### QXCR1000244984:

Incidentes gerados pelo mecanismo de alarme não são corretamente preenchidos

#### **Problema**

Em todos os incidentes criados pelo mecanismo de alarme, o nível de serviço associado não está correto. É sempre o mesmo nível de serviço para todos os incidentes.

#### **Solução provisória**

É possível modificar o item de configuração (CI) vinculado ao incidente. Como o incidente é criado automaticamente para o CI específico, o usuário não deve ser capaz de modificar o CI.

Comportamento esperado:

- O nível de serviço deve ser definido com o nome de nível de serviço correto.
- O usuário não pode modificar o valor do campo de CI do incidente.

#### QXCR1000283641:

A pesquisa de texto a partir de "Texto Localizado" não funciona

#### **Problema**

Por padrão, não é possível pesquisar por texto em Texto Localizado ou suas subpastas.

Nota: Se selecionar uma das subpastas do Texto Localizado e executar a Busca Avançada, essa subpasta se torna disponível para o mecanismo de busca, e é adicionada como uma pasta de pesquisa na Busca Avançada, adicionada na parte inferior da lista. Essas alterações são perdidas novamente após a reinicialização do console.

Para reproduzir o problema:

- 1 Clique em **Configuração do OV**→**Apresentação**→**Texto Localizado**, e selecione a pasta **Texto Localizado**.
- 2 Abra o formulário Busca Avançada pressionando **F2** ou clicando em **Busca Avançada** na barra de menus.
- 3 Pesquise por texto localizado em **Texto Localizado** e em uma de suas subpastas.

#### **Resultados esperados**

O formulário de Busca Avançada é exibido. O campo **Exibir** contém **Texto Localizado**, e é possível selecionar de uma de suas subpastas (por exemplo, **Texto do Rótulo**). Você pode executar uma pesquisa em **Texto Localizado** e em uma de suas subpastas.

#### **Resultados reais**

Pressionar **F2** não abre o formulário de Busca Avançada. Clicar no botão **Busca Avançada** na barra de menus abre a Busca Avançada, mas o **Texto Localizado** e suas subpastas não ficam disponíveis para pesquisa. Eles não podem ser selecionados no campo **Exibir**.

#### **Solução provisória**

Nenhuma.

#### QXCR1000289979:

Nenhum dado é apresentado em um cliente Java Web Start após um failover do Servidor de **Objetos** 

#### **Problema**

Nenhum dado é apresentado em um cliente Java Web Start após um failover do Servidor de Objetos.

Pré-requisitos:

Dois servidores de gerenciamento instalados referem-se a um banco de dados.

Para reproduzir o problema, siga as etapas abaixo:

- 1 Inicie dois clientes Java Web Start em duas máquinas diferentes, referindo-se a servidores de gerenciamento diferentes.
- 2 Pare um dos servidores de gerenciamento.

#### **Resultados esperados**

Após o failover, o cliente Java Web Start referente ao servidor de gerenciamento interrompido é conectado automaticamente ao servidor de gerenciamento em execução. Todos os dados ainda são acessíveis.

#### **Resultados reais**

Após o failover, o cliente Java Web Start referente ao servidor de gerenciamento interrompido é conectado automaticamente ao servidor de gerenciamento em execução. Os dados não são mais acessíveis. A criação de dados não é mais possível.

#### **Solução**

Faça novamente o download do cliente Java Web Start utilizando o URL de conexão ao segundo servidor de aplicativos.

#### A instalação do Service Pages trava se o Apache e o Tomcat já estiverem em execução

#### **Problema**

Ao tentar instalar o Service Pages, o instalador trava e não faz nada.

#### **Pré-requisitos**

Um sistema para o Service Pages, com o servidor web Apache e o container Tomcat Servlet já em execução.

Para reproduzir o problema, tente instalar o instalador do Service Pages.

#### **Resultados esperados**

O instalador executa, e a tela inicial do instalador é exibida.

#### **Resultados reais**

Nada acontece. A interface do instalador não é exibida.

#### **Solução provisória**

Pare o Apache e o Tomcat antes de executar o instalador.

### QXCR1000294601:

### O nível de serviço criado a partir do Java Web Start não é visível no OvConsole

#### **Problema**

Os níveis de serviço criados no console do Java Web Start não são visíveis no OvConsole.

Para reproduzir o problema, siga as etapas abaixo:

- 1 Inicie o Java Web Start.
- 2 Crie um nível de serviço.
- 3 Inicie o console do HP OpenView.
- 4 Abra a lista de níveis de serviço.

Não é possível ver o nível de serviço criado com o console do Java Web Start.

#### **Solução provisória**

É recomendado que você conecte novamente para ver outras entidades. O problema pode ser corrigido após os níveis de serviço não serem mais armazenados em cache. Se um cliente atualizar uma entidade armazenada em cache, outros clientes conectados não atualizam automaticamente seu cache. Essa decisão de projeto foi tomada por motivos de desempenho. Entidades armazenadas em cache devem ser claramente estáticas. Na ocasião, o impacto funcional foi considerado baixo.

### QXCR1000242246: {I18N} O serviço Apache não é registrado no SO quando instalado em um caminho não-ASCII

#### **Problema**

Quando uma instalação do Service Desk inclui um servidor Apache (como a instalação do servidor do Service Desk 5.10), e é instalada em um caminho que contém caracteres não-ASCII (por exemplo, Chinês, Japonês ou Russo), o servidor Apache não é instalado corretamente.

Como resultado, toda a funcionalidade que conta com o servidor Apache não funciona:

- Cliente Java Web Start
- IU de Web
- Service Pages
- Anexos
- Ajuda on-line

#### **Solução provisória**

Nenhuma.

QXCR1000244548: Rastreamentos utilizando o Java Web Start

#### **Problema**

Quando um cliente é implementado utilizando o Java Web Start, alguns logs não são registrados.

Algumas das mensagens de log da interface gráfica de usuário (GUI) são registradas no arquivo de log do Servidor de Objetos.

#### **Solução provisória**

Nenhuma.

## QXCR1000323328: Integrações OVO/W-SD e OVO/U-SD: Serviço BBC faltando a partir de 'opcagt' após instalação do cliente SD 5.0

#### **Problema**

Quando o cliente independente do Service Desk 5.10 é instalado em uma máquina onde o Agente OVO está instalado, a execução do comando opcagt -status não exibe mais o serviço BBC Local Location Broker. Não se preocupe. A omissão desse serviço da lista não afeta o comportamento do Agente OVO.

#### **Solução provisória**

Nenhuma.

## QXCR1000349637: A atualização nos clientes substitui o ovconsole.bat

#### **Problema**

Quando você atualiza o Service Desk 5.10, o ovconsole.bat é substituído. Propriedades, como Server e JAASApplication, serão perdidas.

#### **Solução provisória**

Antes de atualizar, faça uma cópia do ovconsole.bat (por exemplo, copie o arquivo ovconsole.old). Após a atualização, consulte o arquivo copiado para identificar as configurações necessárias e atualize o ovconsole.bat com essas configurações.

## QXCR1000348152: Nenhum template de notificação de atribuição nas configurações de e-mail

#### **Problema**

Após uma atualização do Service Desk 5.0 ou do Service Pack 1, não haverá quaisquer novos templates de email no aplicativo.

#### **Solução provisória**

Para obter esses templates de e-mail após uma atualização, é possível usar a Troca de Configuração para importar o seguinte arquivo:

%OVINSTALLDIR%misc\sd\config\sd\_emailtemplates.xml

Não marque a caixa de seleção **Substituir Itens Existentes**. Para obter informações sobre a Troca de Configuração, consulte a ajuda on-line do Service Desk.

## QXCR1000344669: Erro quando o tipo de relação é alterado

#### **Problema**

Ocorre um erro quando você tenta alterar o tipo de relação de uma relação associada a um objeto (por exemplo, se editar uma relação listada na guia **Relações** de um formulário de chamado e alterar o **Tipo de Relação** no formulário Relação de Evento de Serviço).

#### **Solução provisória**

Em vez de editar a relação, exclua-a e crie-a novamente.

## Gestão de nível de serviço

Esta seção descreve os problemas conhecidos, as limitações e as soluções provisórias relacionadas ao Gestor de Nível de Serviço (GNS) do Service Desk.

### Adaptadores de Métrica: Otimização das limitações de consulta

#### **Problema**

A restrição de consulta no console do HP OpenView pode ser definida para exibir um máximo de 500 definições de métrica e 1000 métricas. A restrição de consulta é necessária para o uso de métricas do OVPA ou quaisquer outras métricas com grandes volumes.

#### **Solução provisória**

Para desativar a restrição de consulta, siga as etapas abaixo:

- 1. Na área de trabalho **Configuração do OV**, selecione **Apresentação**.
- 2 No painel, selecione **Pesquisa**.
- 3 Clique duas vezes e selecione **Nenhuma restrição** (em vez de **Restrito para**) para cada um dos seguintes objetos:
	- ⎯ Definição de métrica
	- ⎯ Métrica do OV*xx*
	- ⎯ Definição da métrica do OV*xx*

#### QXCR1000244984:

Incidentes gerados pelo mecanismo de alarme não são corretamente preenchidos

#### **Problema**

Quando um incidente é gerado pelo Mecanismo de Alarme do GNS, seu atributo de nível de serviço não é relacionado à geração do incidente.

Em vez disso, a determinação do nível de serviço funciona da seguinte maneira:

- Se o item de configuração relacionado tiver um nível de serviço, esse nível de serviço é considerado.
- Caso contrário, o nível de serviço padrão é utilizado.

#### **Solução provisória**

Nenhuma.

#### QXCR1000316864:

#### Erros graves na operação de relacionamento (join) de tabelas

#### **Problema**

Erros graves são registrados no arquivo de log do Servidor de Objetos. Todos os erros são relacionados a uma operação de relacionamento (join) de tabelas. Os erros graves associados ao erro do criador de consulta no join de tabelas são gerados quando você tenta remover uma definição de serviço que possui um serviço associado.

Os registros a seguir serão criados nos arquivos de log:

Feb 10, 2006 3:24:39 PM;99;11;com.hp.ov.obs;SEVERE;Error

com.hp.ov.obs.impl.util.DeveloperException: Query Builder can not join tables cdm\_services [281478426132597] and cdm services x [272934308553576458].

Check relations between cdm\_services on one hand, and cdm\_services\_x and cdm\_services\_x on the other. in method createReferencedTable

at a base of the state of the state of the state of the state of the state of the state of the state of the st com.hp.ov.obs.impl.da.AppQueryBuilder.createReferencedTable(AppQueryBuilder.java:1392) at com.hp.ov.obs.impl.da.AppQueryBuilder.makeJoin(AppQueryBuilder.java:2025) at a base of the state of the state of the state of the state of the state of the state of the state of the st com.hp.ov.obs.impl.da.AppQueryBuilder.listWhereParts(AppQueryBuilder.java:2595) at a base of the state of the state of the state of the state of the state of the state of the state of the st com.hp.ov.obs.impl.da.AppQueryBuilder.listWhereParts(AppQueryBuilder.java:2610)

at a base of the state of the state of the state of the state of the state of the state of the state of the st com.hp.ov.obs.impl.da.AppQueryBuilder.createConcreteQuery(AppQueryBuilder.java:335) at a basic and a basic at a basic state of the state of the state of the state of the state of the state of th

com.hp.ov.obs.impl.da.AppQueryBuilder.createQueryBuilder(AppQueryBuilder.java:223)

É possível ignorar esses registros com segurança porque eles não indicam qualquer problema grave com o software.

#### **Solução provisória**

Nenhuma.

## QXCR1000299666: Licenciamento de GNS: Nenhuma mensagem enviada ao console do cliente

#### **Problema**

Quando ocorre um problema de licenciamento de GNS, nenhuma mensagem é enviada ao console do cliente, mas todos os eventos de licença são registrados no arquivo de log do GNS. Por exemplo, se o número de serviços autorizados por licenças for atingido, é possível criar um novo serviço, mas o Status da Atividade de GNS permanece não gerenciado.

O GNS gerencia somente o número de serviços licenciados. Se um número de serviços maior estiver pronto no CMDB para gerenciamento de GNS, apenas o número de serviços licenciado é gerenciado. Os outros serviços não são gerenciados. Os serviços não-gerenciados são listados apenas no arquivo de log, e o status do gerenciamento de GNS pode não ser preciso.

#### **Solução provisória**

Nenhuma.

## Web Start

Esta seção descreve os problemas conhecidos relacionados à implementação de Web Start.

## QXCR1000305148: Início da implementação do cliente SD 5 utilizando o Web Start

#### **Problema**

Se você implementar o cliente do Service Desk 5.10 de um sistema UNIX para Windows pelo Web Start, a resolução do nome deve ser consistente.

#### **Solução provisória**

Certifique-se de não haver qualquer inconsistência entre o nome completo de Internet e o apelido. Por exemplo, se utilizar http://myhostname.domain.org/ovconsole (nome completo de Internet) como um comando para download do cliente do Service Desk 5.10 no Windows, a implementação falhará se, no UNIX, o resultado do "nomedehost" for meunomedehost (apelido).

## Ações inteligentes

Esta seção descreve os problemas conhecidos relacionados a Ações inteligentes.

#### QXCR1000309377:

A ação inteligente Criar Ordem de Serviço no chamado gera uma mensagem de erro

#### **Problema**

Abrir um formulário de Chamado e iniciar a ação Criar Ordem de Serviço. Isso gera a seguinte mensagem de erro:

Windows cannot find 'Files/HP'. Make sure you typed the name correctly, and then try again. To search for a file, click the Start button, and then click Search. (O Windows não pode localizar 'Arquivos/HP'. Certifique-se de ter digitado o nome corretamente e tente novamente. Para procurar um arquivo, clique no botão Iniciar e, em seguida, clique em Pesquisa.)

Sempre que a condição de regra de IU é atendida, ocorre um erro.

#### **Solução provisória**

No grupo de áreas de trabalho Configuração do OV, clique em Ações e Regras **>** Aplicativos.

Selecione **Formulário do Service Desk** e altere a linha de comando. O valor padrão do campo **Linha de comando** é call "\$PRODUCTFOLDER\$\bin\ovconsolecmd.bat". Remova o comando "call" da linha de comando.

### QXCR1000324443:

Ações inteligentes transmitem parâmetros de ID no formato incorreto

#### **Problema**

Criar uma ação inteligente que transmite um ID como um parâmetro para um comando externo.

Use o comando externo **echo %\*** no Windows, ou **echo \$\*** no UNIX.

Certifique-se de que o ID é maior que 1000.

Quando o ID é maior que 1000, a GUI exibe vírgulas entre os milhares (ou um ponto, conforme a localidade), para capacidade de compreensão. A ação inteligente transmite o ID como um parâmetro no mesmo formato, ou seja, com vírgulas. Isso é incorreto.

Um exemplo de onde isso resulta em erros é quando a ação inteligente inicia um script que envia os resultados de volta ao Service Desk utilizando o LoadObject. O LoadObject usa o ID para identificar a entidade a ser modificada. Entretanto, o LoadObject espera um ID sem vírgulas.

#### **Resultados esperados**

O parâmetro de ID deve ser transmitido sem formatação, ou seja, sem caracteres que aumentam a capacidade de compreensão.

As interfaces externas como ações inteligentes e LoadObject devem usar a mesma formatação dos parâmetros.

#### **Solução provisória**

O script iniciado pela ação inteligente deve remover a formatação do ID antes do processamento adicional.

Essa solução provisória se aplica somente a ações inteligentes que iniciam um script que pode ser modificado.

Se você iniciar um executável de terceiros, essa solução provisória não funcionará.

## Integrações de OVO e MOM

Esta seção descreve os problemas conhecidos, as limitações e as soluções provisórias no HP OpenView Operations para pacotes de integração Windows (OVO/W), UNIX (OVO/U) e Microsoft Operations Manager (MOM) do Service Desk.

QXCR1000323681: Integração OVO/W-SD: A conta de integração no OvObsLoadObject.conf não pode criar incidentes

#### **Problema**

A conta de integração não permite que mensagens OVO/W criem registros de incidente no Service Desk.

#### **Solução provisória**

Modifique manualmente o arquivo OvObsLoadObject.conf. Mova a linha com a entrada SERVER para a linha logo abaixo [OVOBSLOADOBJECT].

O arquivo de configuração fornecido OvObsLoadObject.conf contém as seguintes linhas:

[OVOBSLOADOBJECT]

LOGFILE=C:\Arquivos de programas\HP OpenView\data\log\OvObsLoadObject.log

ERROR\_LOGFILE=C:\Arquivos de programas\HP OpenView\data\log\OvObsLoadObject\_error.log

ACCOUNT=OVOW\_server1/Password4OpenV!ew

SERVER=nomedehostdoservidordegerenciamentosd

PORT=30980

MAPPING=ovowindows

CLASSNAME=incidente

MODUS=inserir

#### Altere o conteúdo do arquivo para o seguinte:

[OVOBSLOADOBJECT] SERVER=nomedehostdoservidordegerenciamentosd LOGFILE=C:\Arquivos de programas\HP OpenView\data\log\OvObsLoadObject.log ERROR\_LOGFILE=C:\Arquivos de programas\HP OpenView\data\log\OvObsLoadObject\_error.log ACCOUNT=OVOW\_server1/Password4OpenV!ew PORT=30980 MAPPING=ovowindows CLASSNAME=incidente MODUS=inserir

### QXCR1000323681: Integração MOM-SD: A conta de integração no OvObsLoadObject.conf não pode criar incidentes

#### **Problema**

A conta de integração não permite que mensagens MOM criem registros de incidente no Service Desk.

#### **Solução provisória**

Modifique manualmente o arquivo OvObsLoadObject.conf. Mova a linha com a entrada SERVER para a linha logo abaixo [OVOBSLOADOBJECT].

O arquivo de configuração fornecido OvObsLoadObject.conf contém as seguintes linhas:

[OVOBSLOADOBJECT]

LOGFILE=C:\Arquivos de programas\HP OpenView\data\log\OvObsLoadObject.log ERROR\_LOGFILE=C:\Arquivos de programas\HP OpenView\data\log\OvObsLoadObject\_error.log ACCOUNT=MOM\_server1/Password4OpenV!ew SERVER=nomedehostdoservidordegerenciamentosd PORT=30980 MAPPING=ovowindows CLASSNAME=incidente MODUS=inserir Altere o conteúdo do arquivo para o seguinte: [OVOBSLOADOBJECT] SERVER=nomedehostdoservidordegerenciamentosd LOGFILE=C:\Arquivos de programas\HP OpenView\data\log\OvObsLoadObject.log ERROR\_LOGFILE=C:\Arquivos de programas\HP OpenView\data\log\OvObsLoadObject\_error.log ACCOUNT=MOM\_server1/Password4OpenV!ew PORT=30980 MAPPING=ovowindows CLASSNAME=incidente MODUS=inserir

A linha que contém o comando do servidor se encontra agora na parte superior. Isso garante que o comando SERVER seja interpretado corretamente.

### QXCR1000314392: Integração OVO/W-SD: 'Monitorar política do arquivo do Service Desk' não funciona

#### **Problema**

Essa política não funciona. Existem dois problemas.

- 1 %OvDataDir% não é a sintaxe correta. Portanto, essa variável não é substituída e o arquivo não pode ser encontrado.
- 2 A política considera que existe somente um arquivo de log do Service Desk, mas existem vários. Você poderia utilizar o pré-processamento do arquivo de log do HP OpenView Operations para obter uma lista de todos os arquivos de log e para monitorar todos os arquivos de log.

#### **Solução provisória**

- 1 Você deve usar <\$OvDataDir>\log\*arquivodelogdoservicedesk* na política, onde *arquivodelogdoservicedesk* é o nome de um arquivo de log.
- 2 Para monitorar vários arquivos de log, crie no OVO/W uma política de monitoração de arquivo de log para cada arquivo de log.

### QXCR1000314396: Integração OVO/W-SD: 'Monitorar política do arquivo de log sd\_event' não funciona

#### **Problema**

Essa política não funciona. Existem três problemas:

- 1 %OvDataDir% não é a sintaxe correta. Portanto, essa variável não é substituída e o arquivo de log não pode ser encontrado.
- 2 Mensagens de erro não são registradas no arquivo de log OvObsLoadObject.log mencionado na política.

#### 3 A política usa **Ler do início (sempre)**.

#### **Solução provisória**

- 1 Para pesquisar erros do servidor, na política "Monitorar arquivo de log sd\_event", use <\$OvDataDir>.
- 2 Alterar o nome de arquivo < $\text{SVD}$ ataDir>\log\OvObsLoadObject.log para <\$OvDataDir>\log\OvObsLoadObject\_error.log.

Para pesquisar erros do servidor, use o seguinte padrão:

SERVER RESPONSE=<\*.ServerError>

Para pesquisar erros do cliente, use o seguinte padrão:

CLIENT\_ERROR=<\*.ServerError>

3 Altere a política selecionando **Ler do início (primeira vez)**.

## QXCR1000314387: Integração OVO/W-SD: Diversos problemas com a importação de nós do OVO/W

#### **Problema**

OvSdOvowCi2003.conf contém a seguinte configuração padrão:

PWD=openview

#### **Solução provisória**

Altere a configuração de senha para **PWD=user** 

#### QXCR1000333600: Integração OVO/U-SD:

Regras de banco de dados não podem ser modificadas diretamente após a importação

#### **Problema**

Quando você modifica as regras do banco de dados atualizadas no Service Desk durante a configuração da integração, ocorre o seguinte erro:

Could not show dialog(com.hp.ov.obs.admin.rules.db.form.DBRuleWizard). java.lang.NullPointerException

#### **Solução provisória**

Reinicie os processos do servidor do Service Desk com os comandos: ovc –stop e ovc -start.

## Capacidade de uso

Esta seção descreve os problemas conhecidos de capacidade de uso, as limitações e as soluções provisórias no Service Desk.

### QXCR1000304079: Controle OV

#### **Problema**

Os processos ovapacheA e ovobs são abortados após uma reinicialização.

#### **Solução provisória**

Após reinicializar seu sistema, reinicie os processos manualmente:

#### **ovc -start**

## QXCR1000296194: Entidades de Cronograma Composto

#### **Problema**

Entidades de programação que incluem entidades de Cronograma Composto não são suportadas como Horas de Serviço ou Inatividade Planejada. Apenas Programações que incluem elementos de Programação são suportados. Entidades de Cronograma Composto que incluem entidades de Cronograma Composto não são corretamente processadas pelo GNS.

#### **Solução provisória**

Nenhuma.

### QXCR1000303777: Lista de Atividades

#### **Problema**

A atualização automática não funciona na visualização Lista de Atividades. No padrão de filtro padrão, uma visualização Lista de Atividades recentemente criada não exibe itens.

#### **Solução provisória**

Use o botão **Atualizar** no menu **Visualização** para ver os chamados mais recentes.

## QXCR1000290261: Erros específicos do SQL Server: Não é possível criar uma linha de tamanho 14072

#### **Problema**

Quando você preenche completamente todos os campos em um formulário ao utilizar o SQL Server, uma mensagem de erro pode ser obtida quando você tenta salvar o formulário.

#### **Solução provisória**

Remova algumas informações do formulário.

### QXCR1000324111: No Console de Web, o ANS do Chamado e Informações de Local não são recuperados do solicitante adicional

#### **Problema**

No Console de Web, em alguns casos, um serviço e um ANS não são recuperados. As etapas abaixo descrevem a situação na qual esse problema pode ocorrer.

Para reproduzir o problema, siga as etapas abaixo:

- 1 Na área de trabalho **Configuração do OV**, selecione **Configurações do Sistema**.
- 2 Clique duas vezes em **Configurações de recuperação do Serviço e ANS do Chamado**. A caixa de diálogo **Configuração de recuperação do Serviço e ANS do Chamado** é exibida.
- 3 Em **Recuperação automática do Serviço e ANS no Chamado**, selecione **Solicitante, Organização do Solicitante e Serviço**.
- 4 Adicione todos os critérios de pesquisa na seguinte ordem: **Hierarquia da Organização do Solicitante**, **Locais da Hierarquia da Organização**, **Solicitante** e **Local do Solicitante**.
- 5 Selecione **Interromper a pesquisa se Serviços e ANSs de um critério específico forem encontrados**.
- 6 Selecione **Ativar pesquisa e recuperação do Serviço e ANS do campo Local do Solicitante**.
- 7 Localize os mapeamentos de impacto-prioridade do nível de serviço (clique em **Dados>Códigos>Nível de Serviço>Configuração de impacto-prioridade**).
- 8 Crie um novo mapeamento de impacto-prioridade padrão chamado **DIPM**, de modo que, por exemplo, um impacto baixo mapeie para uma prioridade baixa. Todos os impactos devem ser mapeados para prioridades.
- 9 Clique em **Dados>Códigos>Chamado>Configuração da duração da prioridade do chamado**.
- 10 Defina as configurações de duração-prioridade da prioridade **Superior** para **Baixa**: 1 hora, 2 horas, 4 horas, 6 horas, 8 horas, etc.
- 11 Clique em **Configurações do Sistema>Configurações Gerais** e selecione a guia **Aplicativo**.
- 12 Desmarque **Pesquisar Pessoa Solicitante na Árvore da Organização**.
- 13 Utilizando o campo **Padrão das Horas de Suporte**, faça o seguinte:
	- ⎯ Crie e relacione uma programação de horas de suporte chamada **SHDefault**, com Domingo 00:00 a 08:00 como horas de suporte
	- ⎯ Crie uma programação de horas de suporte chamada **SHA**, com Domingo 12:00 a 00:00 como horas de suporte
	- ⎯ Crie uma programação de horas de suporte chamada **SHB**, **com Sábado 12:00 a 00:00 como horas de suporte**.
- 14 Adicione uma área de trabalho Nível de Serviço a um grupo de áreas de trabalho.
- 15 Crie um novo nível de serviço chamado **SLDefault**, ao qual você relaciona o mapeamento de impactoprioridade **DIPM**, e selecione **Padrão**.
- 16 Crie um nível de serviço chamado **SL1** relacionado ao **DIPM**.
- 17 Crie um nível de serviço chamado **SLB** relacionado ao **DIPM**.
- 18 Crie duas pessoas e nomeie-as **Solicitante1** e **Solicitante2**.
- 19 Crie uma organização chamada **Org**.
- 20 Torne o **Solicitante1** e o **Solicitante2** membros de **Org**.
- 21 Crie uma organização chamada **POrg**, e defina a organização filho para **Org**.
- 22 Crie um local de negócios chamado **LoSolicitante**, e relacione as pessoas **Solicitante1** e **Solicitante2** a esse local (utilizando o campo **Trabalha em**).
- 23 Crie um local de negócios chamado **LocPOrg**, e relacione-o a **POrg** (utilizando o campo **Hospedado em**).
- 24 Crie um serviço chamado **SLocSolicitante**, com o destinatário **LocSolicitante**.
- 25 Crie um ANS chamado **SLALocSolicitante**, relacione-o a **SLocSolicitante**, com o destinatário **LocSolicitante**, e relacione o nível de serviço **SLB** e as horas de suporte **SHB** (utilizando o campo **Programações**).
- 26 Efetue login no Console de Web usando a conta do sistema.
- 27 Crie um chamado, definindo o **Solicitante** para **Solicitante1**.

#### **Resultados reais**

O serviço não foi definido.

- O ANS não foi definido.
- O local do solicitante não foi definido.
- No Console do HP OpenView, tudo funciona como esperado.

#### **Resultados esperados**

Serviço definido para SLocSolicitante, ANS definido SLALocSolicitante.

Local do solicitante definido para LocSolicitante.

#### **Solução provisória**

Se o local do solicitante for inserido em um chamado, os valores do serviço e do ANS serão recuperados imediatamente.

Esse erro ocorre somente quando destinatário do serviço é um local. Se o destinatário do serviço for uma organização, a função opera de acordo com as expectativas.

## Service Pages

No Service Pages, ao tentar salvar um item que não possui alterações para serem salvas, uma exceção será gerada. É possível ignorar essa exceção com segurança porque ela não indica um erro.

## Limitações conhecidas

Esta seção descreve as limitações conhecidas desta versão do Service Desk.

- 1 Não é possível incluir um elemento de cronograma em um elemento de cronograma. Se quiser incluir um elemento de cronograma B em um elemento de cronograma A, pode fazer isso incluindo (ou excluindo) os elementos de cronograma no elemento de cronograma B.
- 2 Restrição por causa do defeito QXCR1000306550. Os usuários devem definir o campo **Início Real** para 00:00:00 ao criarem ou atualizarem um ANS para evitar problemas no relatório. Existem dois problemas: O primeiro dia não é exibido, ou são exibidos valores incorretos (os valores exibidos são os valores do período de avaliação anterior).
- 3 O instalador no HP-UX não utiliza o argumento -x mount\_all\_filesystems=false para instalar os pacotes SD-SLM. Isso significa que se houver sistemas de arquivos declarados em etc/fstab, a instalação falha com o seguinte erro: One or more filesystems that appear in the filesystem table are not mounted and cannot be mounted. (Um ou mais sistemas de arquivos que aparecem na tabela do sistema de arquivos não estão montados e não podem ser montados.) Você deve modificar o arquivo /etc/fstab para poder instalar o GNS (remova um ou mais sistemas de arquivos).

Por projeto, o Distribuidor de Software usa **mount\_all\_filesystems=true** como o valor padrão. Parte do motivo disso é que os sistemas de arquivos podem ser montados na estrutura de diretórios raiz /opt/OV ou /var/opt/OV. Além disso, a estrutura de diretórios /opt/OV ou /var/opt/OV pode conter links simbólicos que fazem referência a outros sistemas de arquivos montados.

4 Restrição por causa do defeito QXCR1000241122. A funcionalidade LoadObject no Service Desk 5.10 utiliza atualmente Perl versão 5.6. Infelizmente, Perl 5.6 não suporta Unicode; como resultado, toda funcionalidade do Service Desk que utiliza LoadObject não será capaz de processar corretamente o fluxo de dados Unicode. Esse problema afeta todas as integrações que utilizam LoadObject, como OVO para Windows e OVO para Unix.

## Co-existência do produto

Esta seção descreve os problemas conhecidos de co-existência do produto, limitações e soluções provisórias.

Alguns produtos OpenView compartilham o mesmo componente em um sistema específico. Ao instalar um produto OpenView em um sistema onde já se encontra instalado um outro produto OpenView, o instalador primeiro verifica se a versão mais recente do componente compartilhado está instalada. Uma versão mais antiga de um componente será substituída pela versão mais recente durante o processo de instalação. Por

isso, em alguns casos, o processo do componente programado para substituição, e outros componentes dependentes, será interrompido antes da instalação. Como resultado, pode ser necessário reiniciar esses processos de componente interrompidos após a instalação. Para obter informações sobre o reinício desses processos de componente, consulte a documentação do produto relevante.

Os exemplos a seguir ilustram o problema:

## OVO/W 7.21 e 7.5

#### **Problema**

Ao instalar o cliente do Service Desk 5.10 em um sistema onde o cliente HP OpenView Operations para Windows (OVO/W) 7.21 ou 7.5 já está instalado, o Serviço de Agente para Windows OVO/W HP ITO é interrompido.

#### **Solução provisória**

Reinicie o Agente HP ITO manualmente.

## OVO/U 7.1

#### **Problema**

Ao instalar o cliente do Service Desk 5.10 em um sistema onde o cliente HP OpenView Operations para UNIX (OVO/U) 7.1 HP-UX já está instalado, o processo llbserver OVO/U é interrompido.

#### **Solução provisória**

Reinicie o processo llbserver manualmente.

### OVO/U 8.1

#### **Problema**

Ao instalar ou desinstalar o cliente do Service Desk 5.10, agente ou integração OVO/U em um sistema onde o HP OpenView Operations para UNIX (OVO/U) 8.1 já está instalado, o processo OVO/U ovcd e o agente OVO/U são interrompidos.

#### **Solução provisória**

Reinicie manualmente o processo ovcd e o agente OVO/U.

#### **Problema**

Ao instalar ou desinstalar o agente OVO/U em um sistema onde o Servidor de Gerenciamento do Service Desk 5.10 está instalado, os processos do Service Desk são interrompidos.

#### **Solução provisória**

Reinicie manualmente os processos do Service Desk com o comando ovc –start.

# <span id="page-25-0"></span>Errata da documentação

Esta seção descreve o seguinte:

- Quaisquer erros de documentação publicados
- As informações mais recentes que não puderam ser incluídas nos manuais publicados ou na ajuda online

## Erros da Ajuda On-line

Os itens a seguir estão listados incorretamente na documentação e podem não ser corrigidos antes do lançamento do software.

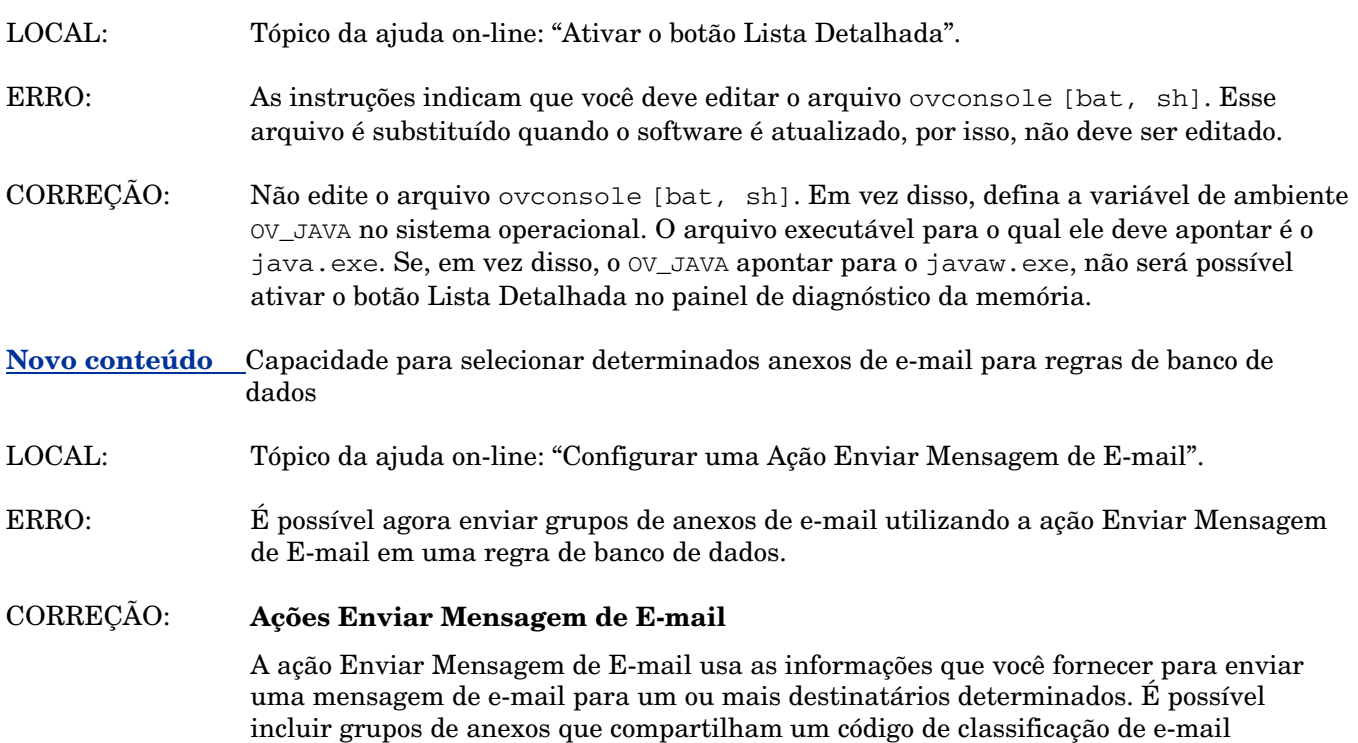

Blue (Azul) são incluídos na mensagem de e-mail:

específico. No exemplo a seguir, todos os anexos classificados como Red (Vermelho) ou

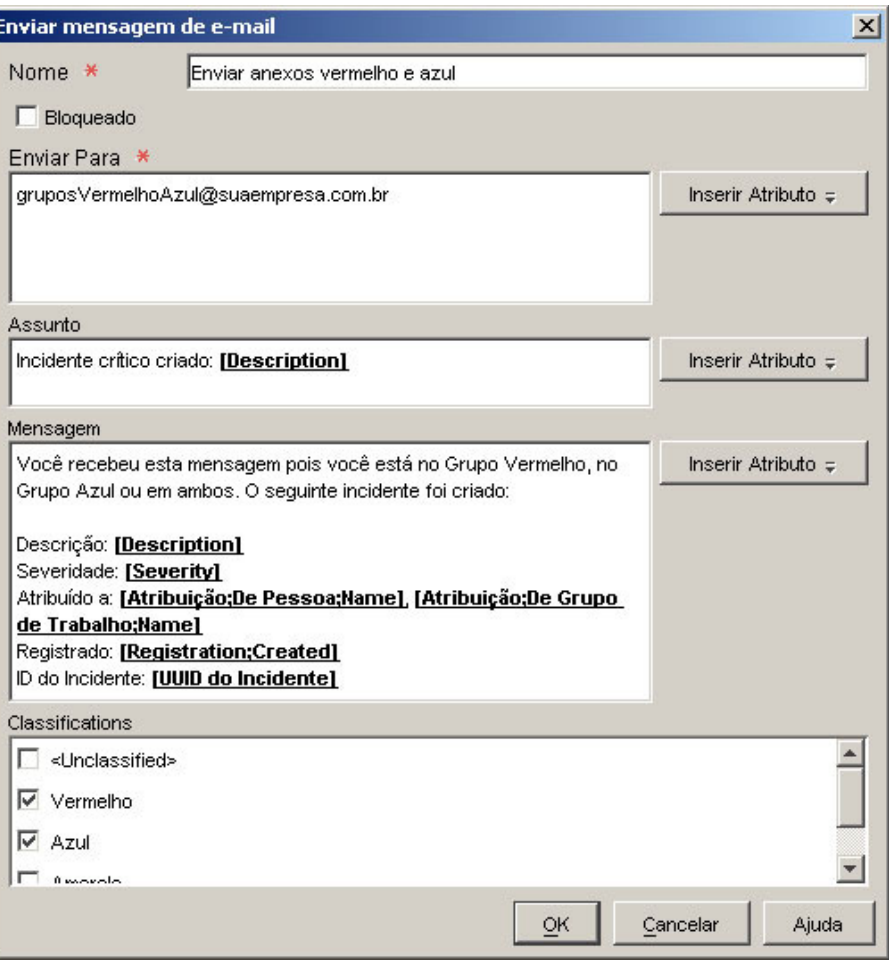

**NOTA:** Só é possível adicionar uma ação Enviar Mensagem de E-mail a uma regra de banco de dados. Não é possível adicionar essa ação a uma regra de IU.

#### **Definir códigos de classificação de anexo**

Os códigos de classificação de anexo permitem agrupar anexos. É possível incluir posteriormente um ou mais grupos de anexos em mensagens de e-mail geradas por regras de banco de dados.

O exemplo a seguir mostra uma instalação do console com quatro códigos de classificação de anexo definidos:

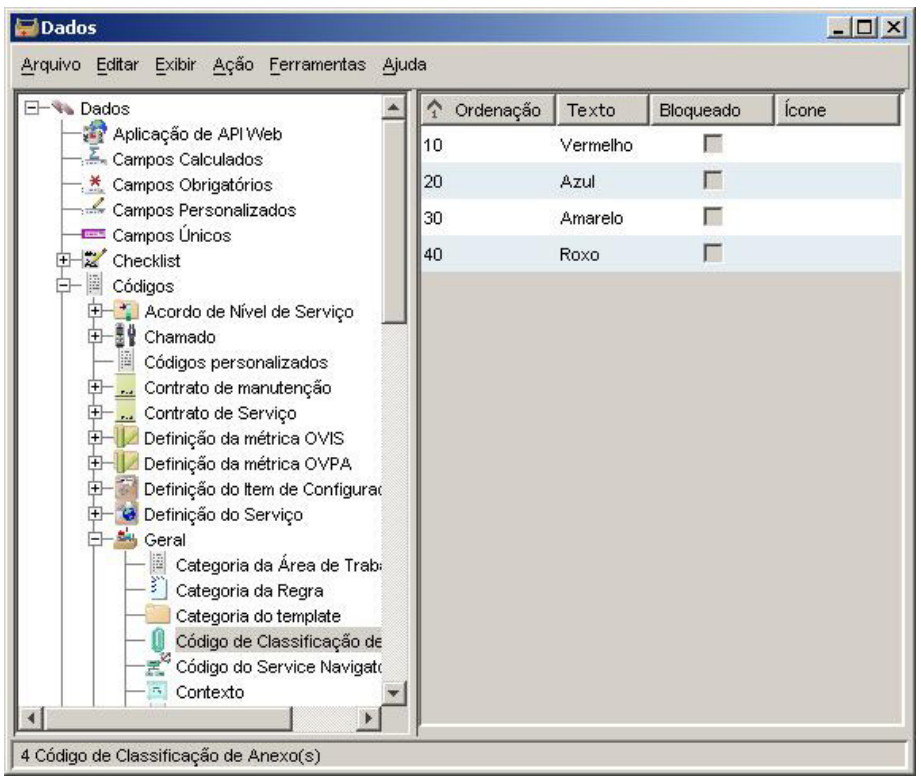

Se seu perfil permitir, você pode criar, modificar e excluir códigos de classificação de anexo.

#### **Para definir um código de classificação de anexo:**

- 1 No grupo de áreas de trabalho Configuração do HP OpenView, clique em **Dados**.
- 2 Na árvore Dados, expanda a ramificação **Códigos**.
- 3 Na ramificação Códigos, expanda **Geral**.
- 4 Na ramificação Geral, clique em **Código de Classificação de Anexo**.
- 5 Se o código de classificação de anexo com o qual deseja trabalhar existir, clique duas vezes sobre ele.

Se desejar criar um novo código de classificação de anexo, clique com o botão direito no painel direito e selecione **Novo Código de Classificação de Anexo**.

- 6 Na caixa **Texto**, digite o nome do seu código de classificação de anexo.
- 7 Se desejar selecionar um **Ícone** para esse código, clique no botão (ícones de busca) para selecionar um.
- 8 Se desejar selecionar uma **Cor** para esse código, clique no botão **(3)** ... (selecionar cor) para selecionar uma.
- 9 Na caixa **Ordenação**, insira um valor inteiro que posicione esse código na ordem correta em relação a qualquer outro código de classificação de anexo existente.
- 10 Clique em **Arquivo**→**Salvar e Fechar** para salvar suas alterações.

**Atribuir uma classificação a um anexo** 

Ao anexar um arquivo a um objeto, é possível atribuir uma classificação de anexo a ele, como mostrado a seguir:

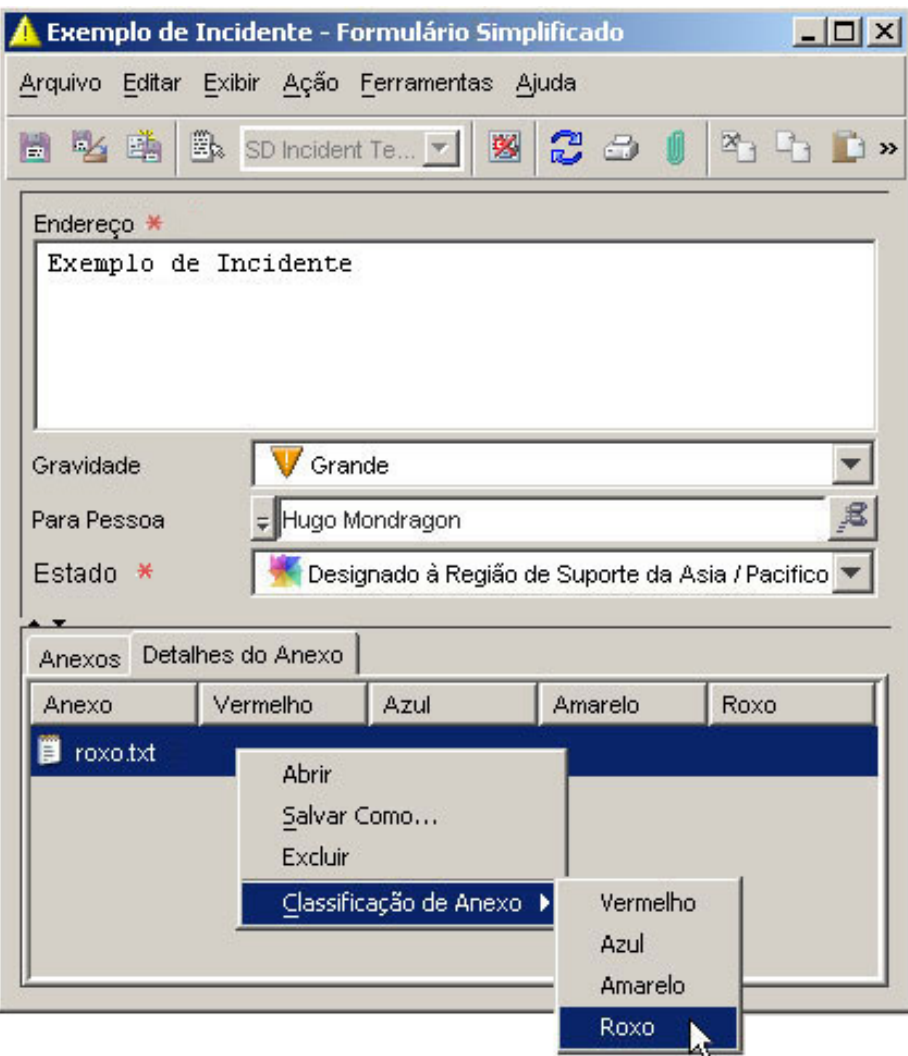

Nesse exemplo, existem quatro códigos de classificação de anexo definidos: Red, Blue, Yellow e Purple (Vermelho, Azul, Amarelo e Roxo). O código de classificação que será atribuído ao anexo purple.txt é Purple (Roxo).

As classificações de anexo são utilizadas para enviar grupos de anexos a um ou mais destinatários de e-mail quando uma regra de banco de dados aciona uma ação "Enviar Mensagem de E-mail". Se optar por não atribuir um código de classificação a um anexo, esse anexo pertencerá ao grupo Não-classificado; esse é o padrão.

É possível definir códigos de classificação de anexo para adequar ao seu ambiente. Embora seja possível alterar a classificação de um anexo a qualquer momento, não é possível excluir a classificação completamente. Para isso, você deve excluir o anexo e, em seguida, criá-lo novamente.

#### **Para atribuir uma classificação a um anexo:**

1 Abra o formulário de um objeto.

Se o anexo que deseja classificar já estiver anexado a esse objeto, vá para a etapa 5.

2 Clique no botão (anexo) na barra de ferramentas.

Se a barra de ferramentas não estiver visível, clique em **View**→**Toolbars (Visualização**→**Barras de Ferramentas)** e selecione **Default (Padrão)**.

- 3 Navegue para o arquivo e clique em **Open (Abrir)**.
- 4 Clique na guia **Attachment Details (Detalhes do Anexo)**.
- 5 Clique com o botão direito no anexo e selecione **Attachment Classification (Classificação de Anexo)**.
- 6 Selecione um código de classificação para o anexo.
- 7 Clique em **File**→**Save and Close (Arquivo**→**Salvar e Fechar)**.

#### **Configurar uma Ação Enviar Mensagem de E-mail**

Use essa ação para que uma regra de banco de dados envie uma mensagem de e-mail a um ou mais destinatários. É possível anexar um ou mais grupos de arquivos (anexos) a essa mensagem de e-mail.

#### **Para configurar uma Ação Enviar Mensagem de E-mail, realize as seguintes etapas:**

1 Abra um formulário Ação Enviar Mensagem de E-mail no assistente de Regras de Banco de Dados.

Se você não estiver no processo de criação de uma regra de banco de dados, consulte o tópico da ajuda chamado "Criar Regras de Banco de Dados e Regras de IU".

- 2 Digite um nome para a ação no campo **Nome**.
- 3 Selecione a caixa **Bloqueada** se desejar desativar essa ação.
- 4 No campo **Enviar Para**, insira um ou mais endereços aos quais a mensagem de email deve ser enviada. Use o botão **Inserir Atributo** para inserir endereços de email predefinidos.

**NOTA:** Se especificar vários endereços de e-mail, separe-os com um ponto-e-vírgula  $\left( \cdot \right)$ 

- 5 No campo **Assunto**, insira o texto que deseja exibir na linha de assunto do e-mail. Use o botão **Inserir Atributo** para inserir informações predefinidas, como prioridade ou prazo final de resposta.
- 6 No campo **Mensagem**, escreva o texto da mensagem de e-mail que a ação deverá enviar. É possível usar o botão **Inserir Atributo** para inserir partes de informações predefinidas.
- 7 *Opcional*: Se desejar incluir um ou mais grupos de anexos na mensagem de e-mail, selecione os grupos desejados na caixa **Classificações**.

Se a única classificação listada na caixa for **Não-classificada**, isso significa que nenhuma classificação de anexo foi definida.

8 Quando tiver configurado a ação, clique em **OK**. A nova ação agora é exibida como disponível para a regra.

**Novo conteúdo:** Códigos personalizados reutilizáveis, ações de regra de IU que limitam faixas de valores de campos, mecanismos de associação genéricos.

LOCAL: Tópico da ajuda on-line: "Ações Limitar Faixa de Valores do Campo por Relações". Tópico da ajuda on-line: "Ação Configurar um Limite de Faixa de Valores do Campo por Relações". ERRO: Este conteúdo não é fornecido na ajuda on-line do Service Desk 5.10. Os tópicos da ajuda

#### CORREÇÃO: **Ações Limitar Faixa de Valores do Campo por Relações**

on-line listados acima estão incompletos ou incorretos.

Esse tipo de ação determina quais valores para um atributo de tipo de código são exibidos na lista suspensa representando esse atributo nos formulários. Esses valores não são informados explicitamente, mas, pelo contrário, dependem dos valores de um ou mais atributos de tipo de código.

No formulário a seguir, por exemplo, as opções de Prioridade da Atribuição para o Incidente de Amostra não foram limitadas de nenhum modo:

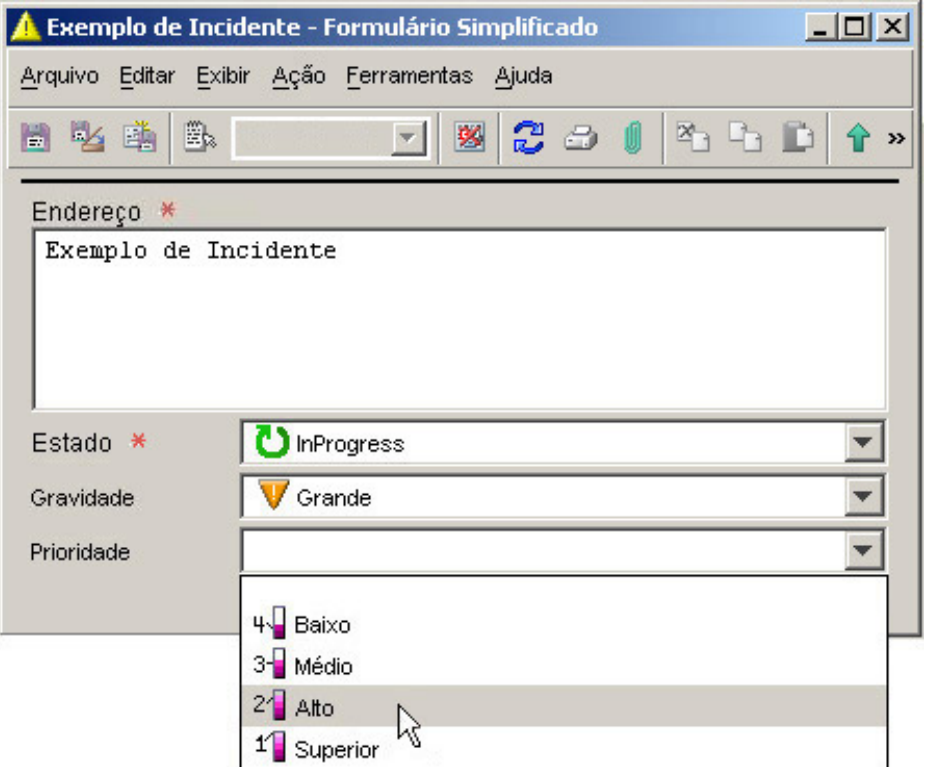

Todos os quatro valores do código de Prioridade da Atribuição estão disponíveis nesse formulário.

Nesse exemplo, entretanto, os valores disponíveis para o código de Prioridade da Atribuição são limitados a Baixa e Média.

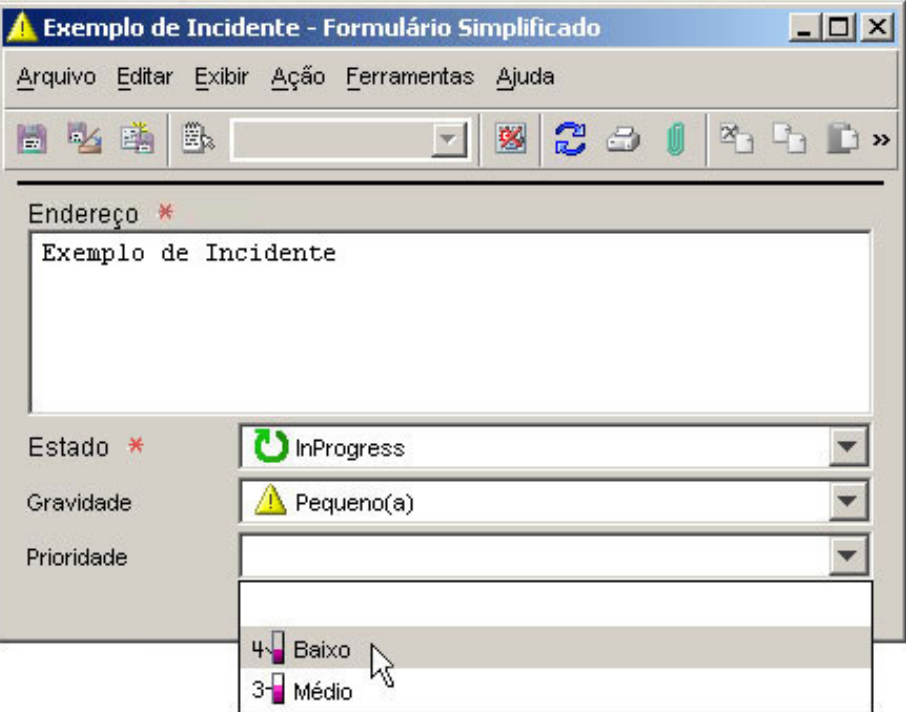

Essa restrição dos valores do código de Prioridade da Atribuição foi o resultado de uma ação Limitar Faixa de Valores por Relações, acionada por uma regra de IU.

Existem três etapas necessárias para iniciar com sucesso esse tipo de ação:

- 1 Criar um relacionamento entre dois códigos.
- 2 Criar um mapeamento de referência de valor que define como o valor de um código deve variar com o valor de outro.
- 3 Definir uma regra de IU que reforce o mapeamento de valor. Para isso, você deve configurar uma ação Limitar faixa de valores do campo por relações para essa regra.

Veja um exemplo simples de como esse processo funciona: Neste exemplo, os valores do código de Prioridade da Atribuição para um Incidente baseiam-se no valor do código de Gravidade desse Incidente.

#### **Etapa 1:**

Crie um relacionamento entre o código de Gravidade e o código de Prioridade de Atribuição.

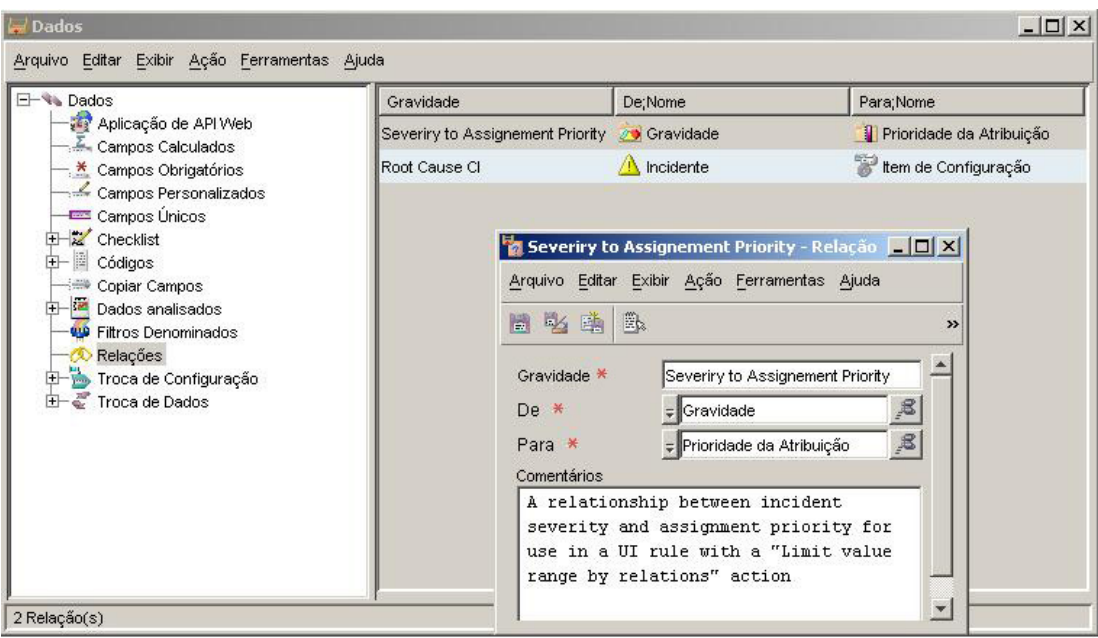

#### **Etapa 2:**

Crie um ou mais mapeamentos de referência de valor para definir como os valores do código alvo devem variar com o valor do código de entrada.

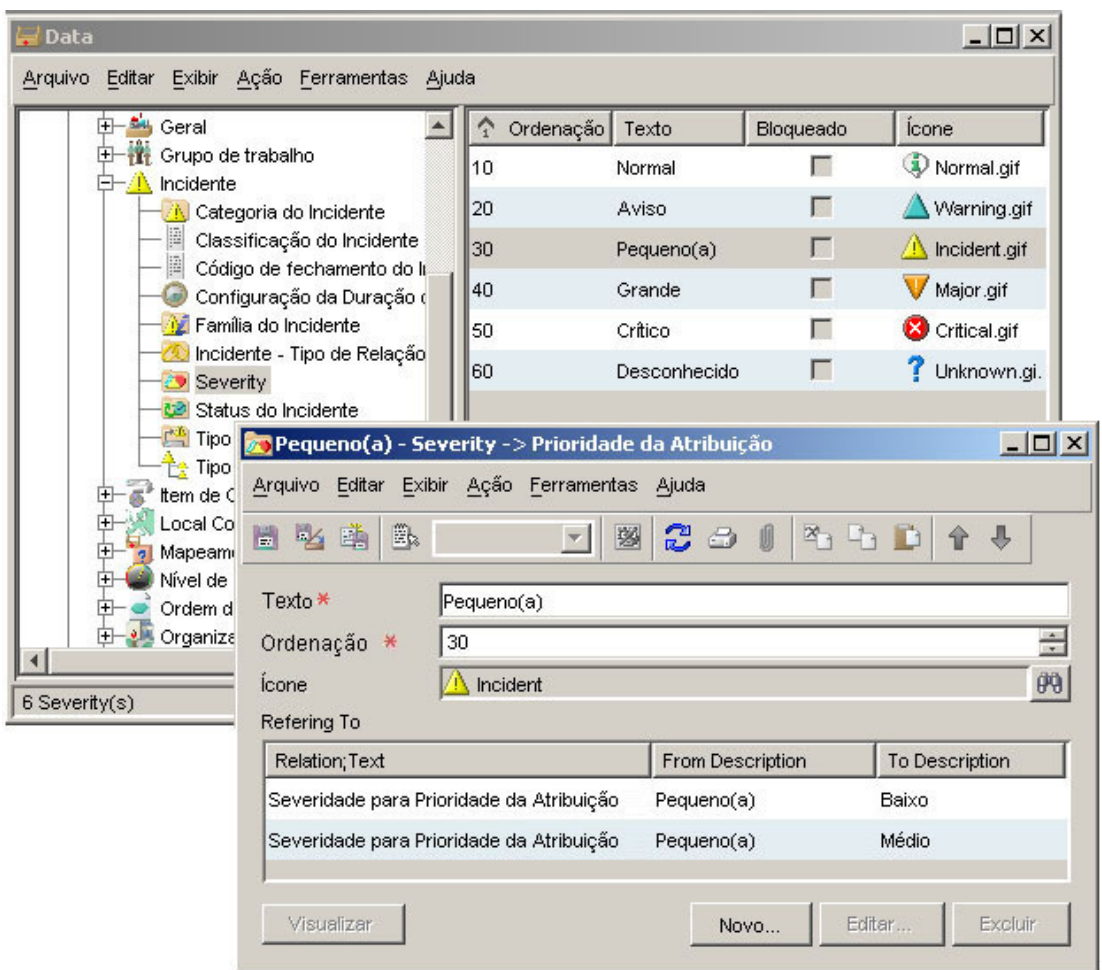

### **Etapa 3:**

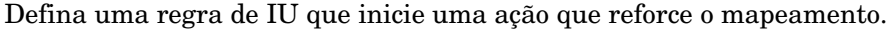

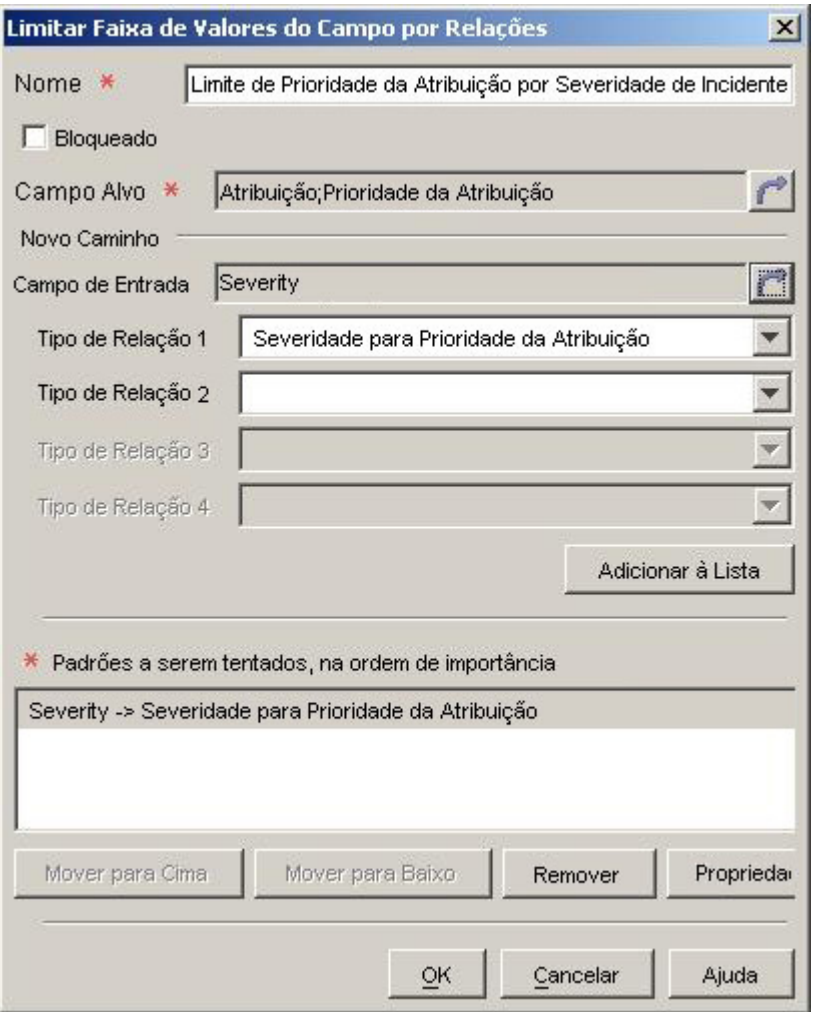

Neste exemplo, a regra de banco de dados limita o valor do código de Prioridade da Atribuição para um Incidente sempre que o código de Gravidade desse Incidente se alterar. Veja o resultado de um Incidente onde a Gravidade é Menor:

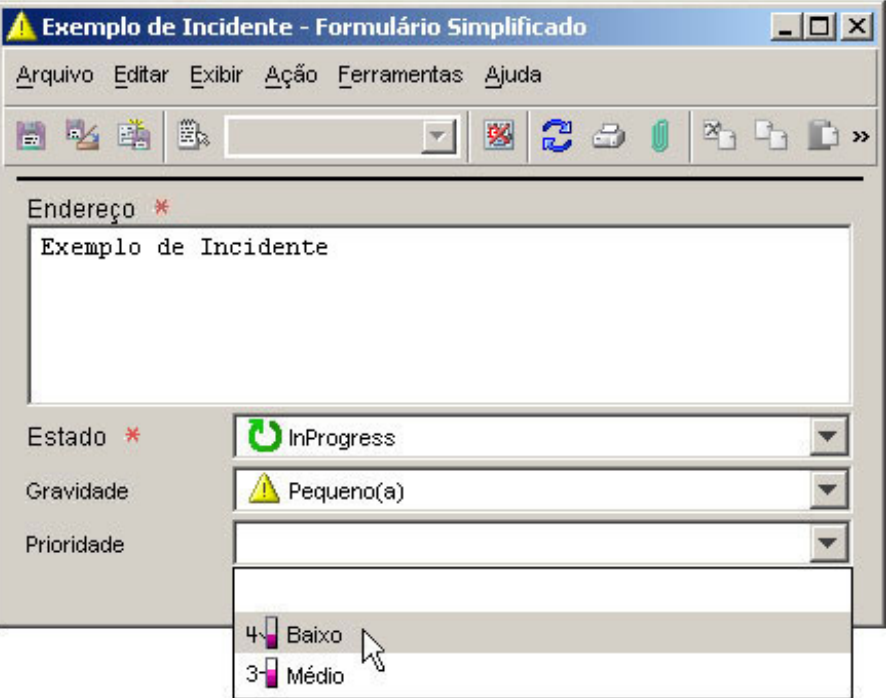

Além disso, para códigos embutidos, é possível utilizar códigos personalizados para criar uma ação Limitar Faixa de Valores do Campo por Relações em uma regra de IU. Consulte um exemplo avançado para obter mais informações sobre a utilização de códigos personalizados.

**NOTA:** Uma regra de IU pode acionar uma ação Limitar Faixa de Valores do Campo por Relações em segundo plano, como resultado de outra regra. Se isso ocorrer, as próximas ações de Atualizar Dados vinculadas a outras regras poderão somente definir um valor permitido pela ação Limitar Faixa de Valores do Campo por Relações mais recente.

#### **Exemplo avançado**

**NOTA** As explicações e os exemplos aqui apresentados limitam apenas os valores de atributos de código. Embora seja mais comum fazer isso com códigos, tecnicamente qualquer atributo de referência pode ser limitado desse modo.

Este exemplo fornece uma regra de IU que utiliza a ação Limitar Faixa de Valores do Campo por Relações com códigos personalizados. Neste exemplo, uma empresa hipotética possui escritórios de suporte em duas regiões.

- Ásia / Pacífico
- Europa / Américas

Incidentes de gravidade mais baixa (Gravidade = Normal, Aviso ou Menor) são direcionados primeiro para o escritório de suporte Ásia / Pacífico; Incidentes de gravidade mais alta (Gravidade = Grande ou Crítica) são direcionados para o escritório Europa / Américas.

**NOTA** Esse é um exemplo altamente inventado projetado para destacar a funcionalidade dessa ação. O console do HP OpenView oferece muitas maneiras mais simples de direcionar Incidentes para os escritórios adequados.

Uma regra de IU será configurada para limitar os valores disponíveis para o campo Estado (código de Status do Incidente) sempre que um Incidente for atribuído a um novo agente de suporte A regra utilizará a ação Limitar Faixa de Valores do Campo por

Relações que percorre a seguinte cadeia de relacionamentos:

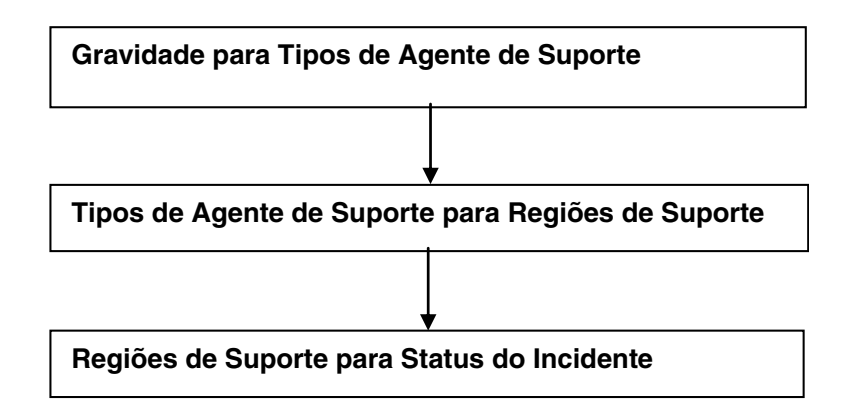

Nesse exemplo, Gravidade e Status do Incidente são códigos embutidos. Tipos de Agente de Suporte e Regiões de Suporte são códigos personalizados.

Três valores de Status do Incidente foram adicionados para indicar que um Incidente foi atribuído a uma região de suporte específica:

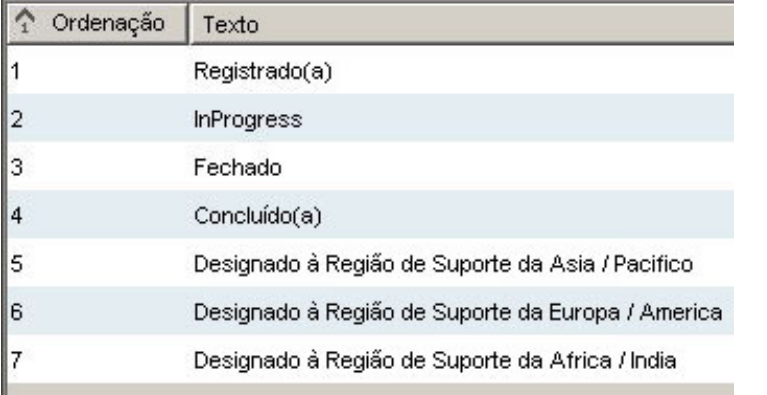

Antes de a regra ser aplicada, as opções de Status do Incidente para o Incidente de Amostra não foram limitadas de nenhum modo:

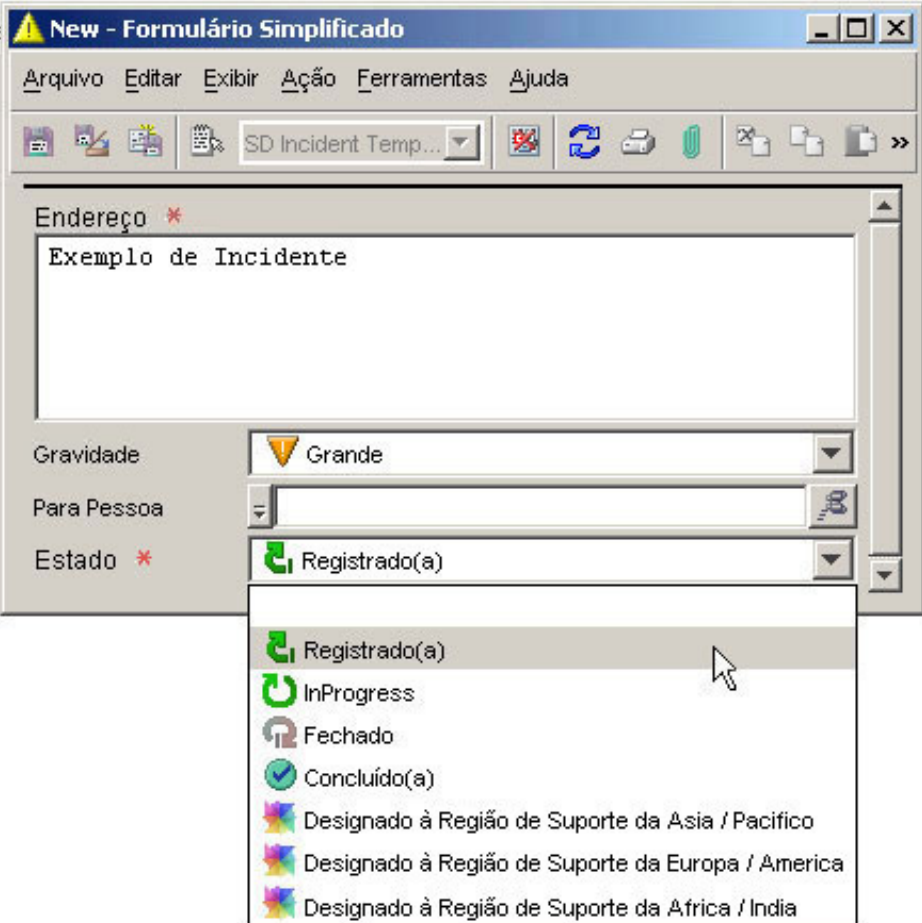

t

Observe que este Incidente ainda não foi atribuído a uma Pessoa, e todos os sete valores de código do Status do Incidente estão disponíveis neste formulário.

Entretanto, após a regra de IU ser emitida, os valores disponíveis para o Status do Incidente são limitados de acordo com a Gravidade do Incidente. Nesse caso, apenas uma opção de Estado está disponível após o Incidente ter sido atribuído a Klara Hausmann:

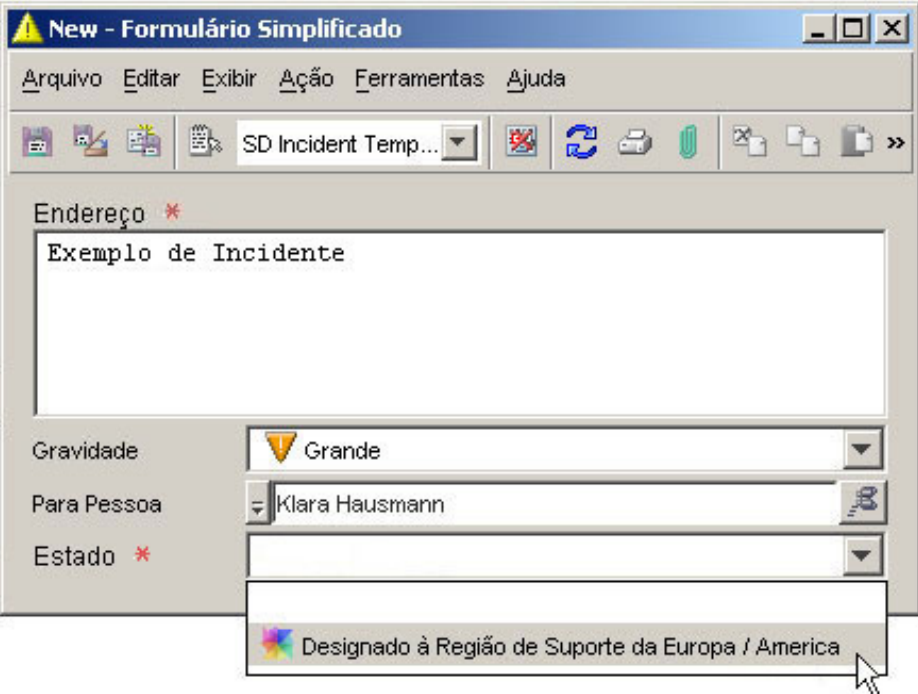

Isso não tem nenhuma ligação com o local de Klara Hausmann. A restrição dos valores disponíveis para o Estado resulta da Gravidade do Incidente.

A seguir são apresentadas as etapas necessárias para criar este exemplo:

Crie os códigos personalizados.

Crie formulários para cada um dos códigos personalizados.

Crie as relações na cadeia.

Para cada um dos códigos na cadeia, crie mapeamentos de referência de valor.

Crie uma regra de IU que seja acionada quando o campo Para Pessoa se alterar.

Crie a ação Limitar Faixa de Valores do Campo por Relações.

Cada uma dessas etapas é apresentada aqui com as capturas de tela.

**Etapa 1:** Crie os códigos personalizados de Tipos de Agente de Suporte e Regiões de Suporte, e crie valores para ambos os códigos:

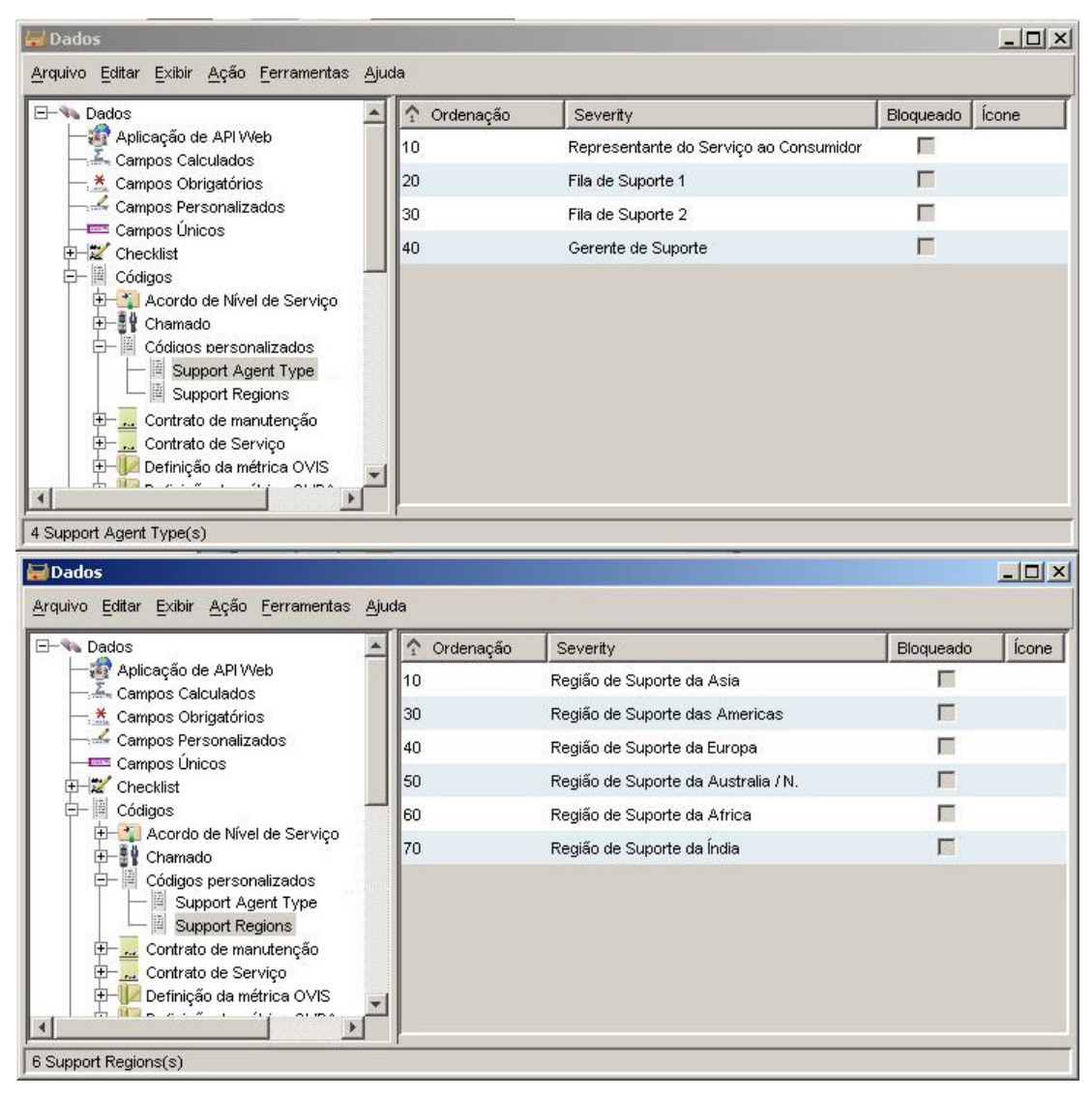

**Etapa 2:** Crie um formulário para cada um dos novos códigos personalizados:

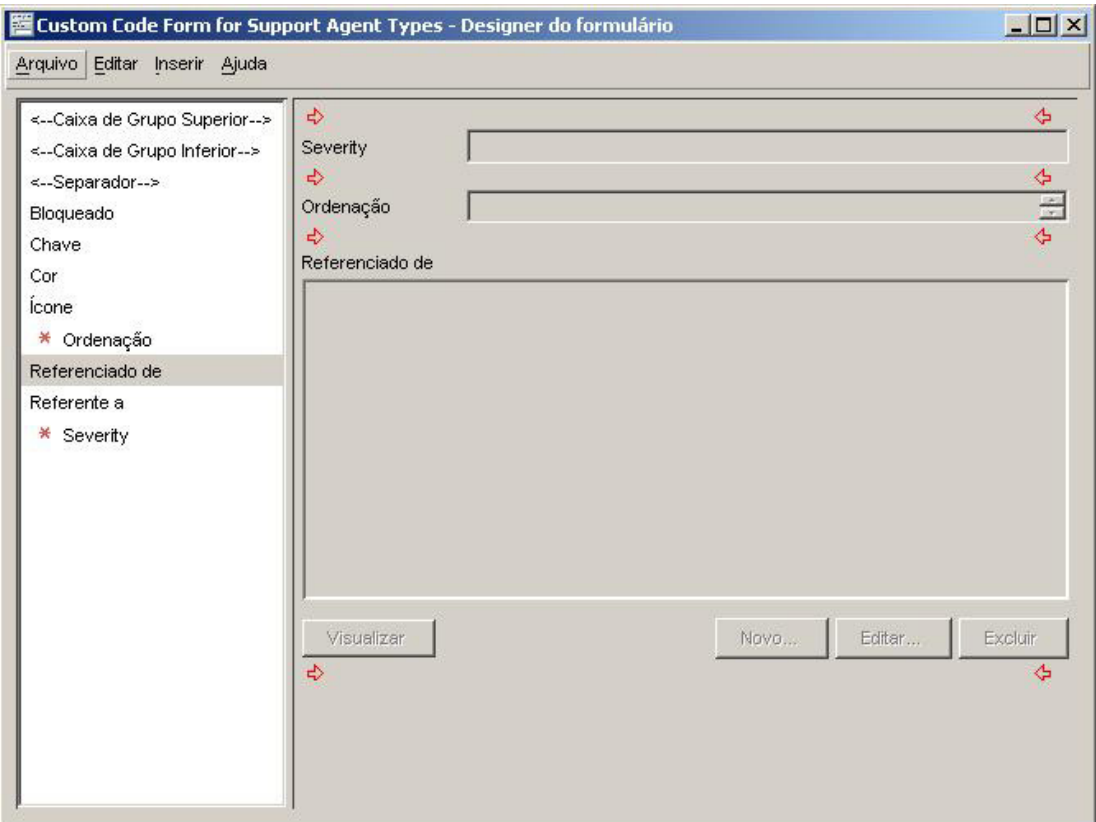

**Etapa 3:** Crie os seguintes relacionamentos:

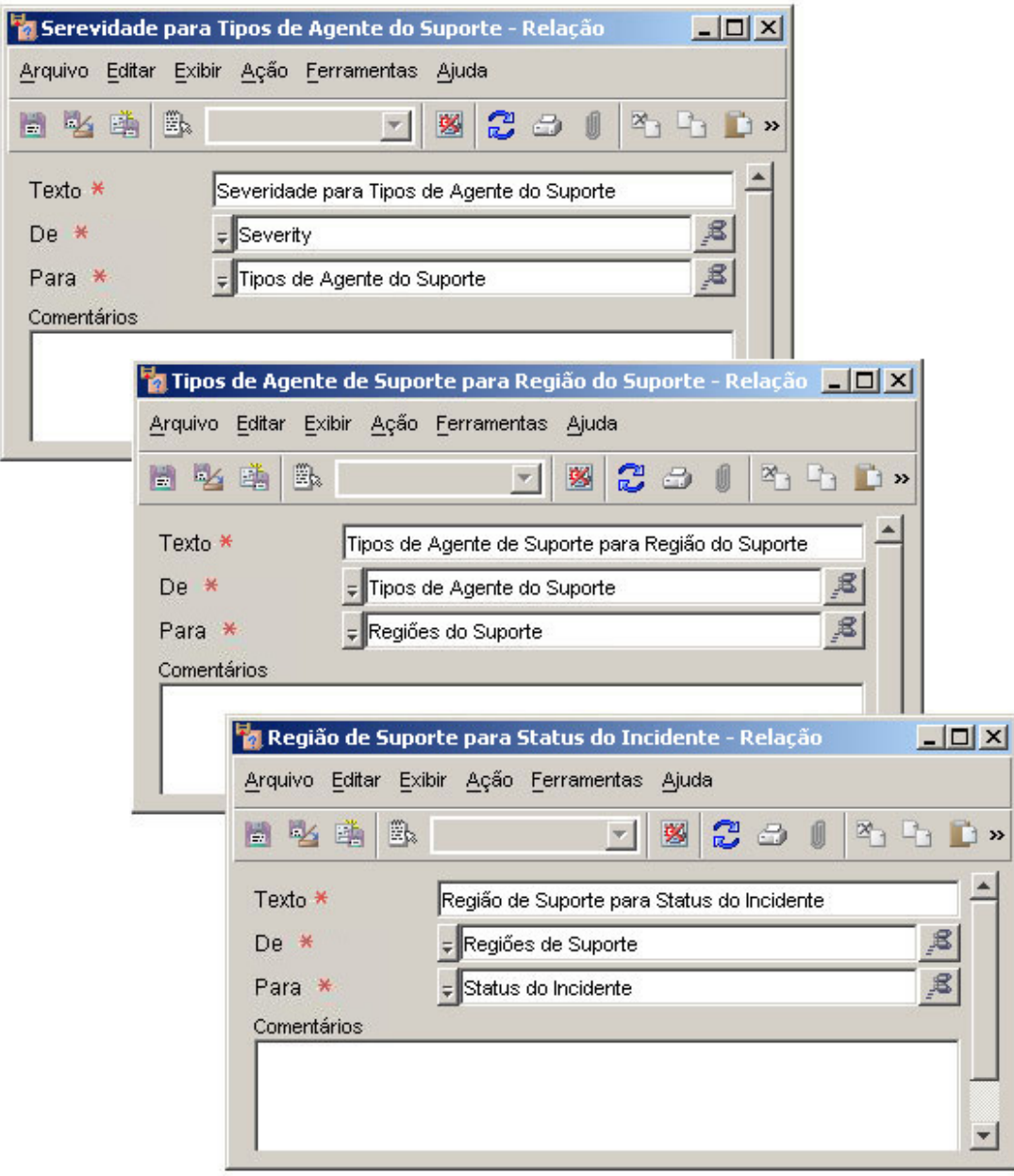

**Etapa 5:** Defina uma regra de IU que inicie uma ação que reforce todos os mapeamentos:

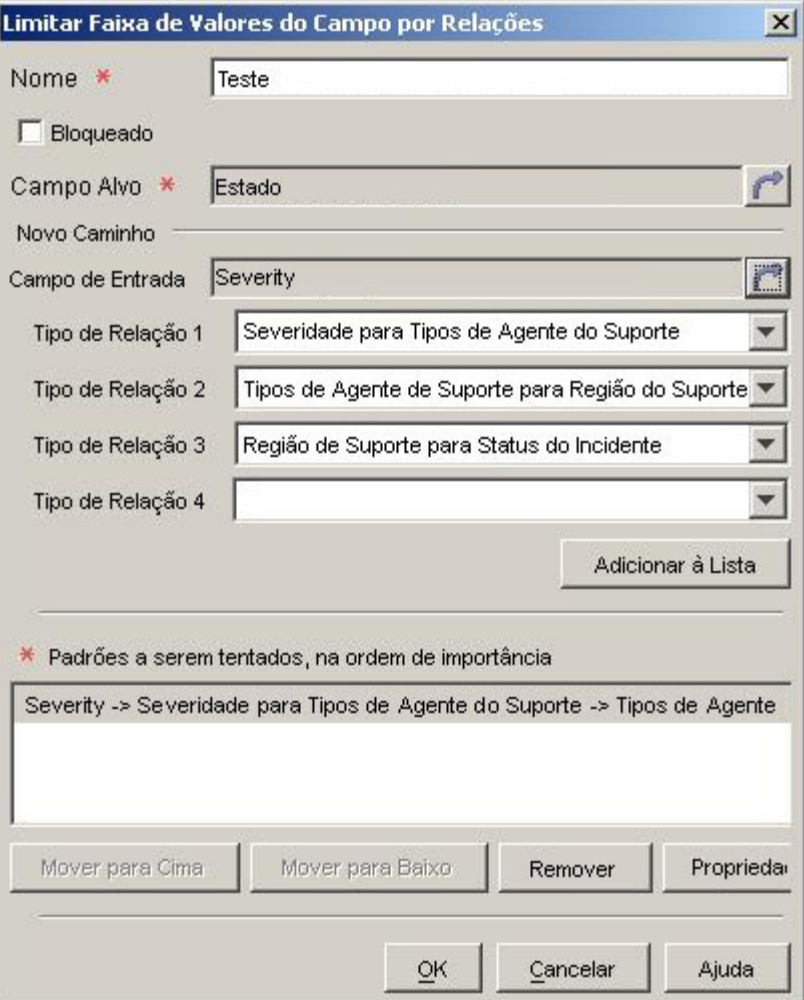

**Etapa 5:** Crie uma regra de IU que seja acionada quando um Incidente for atribuído a uma Pessoa.

Veja o resultado de um Incidente onde a Gravidade é Menor:

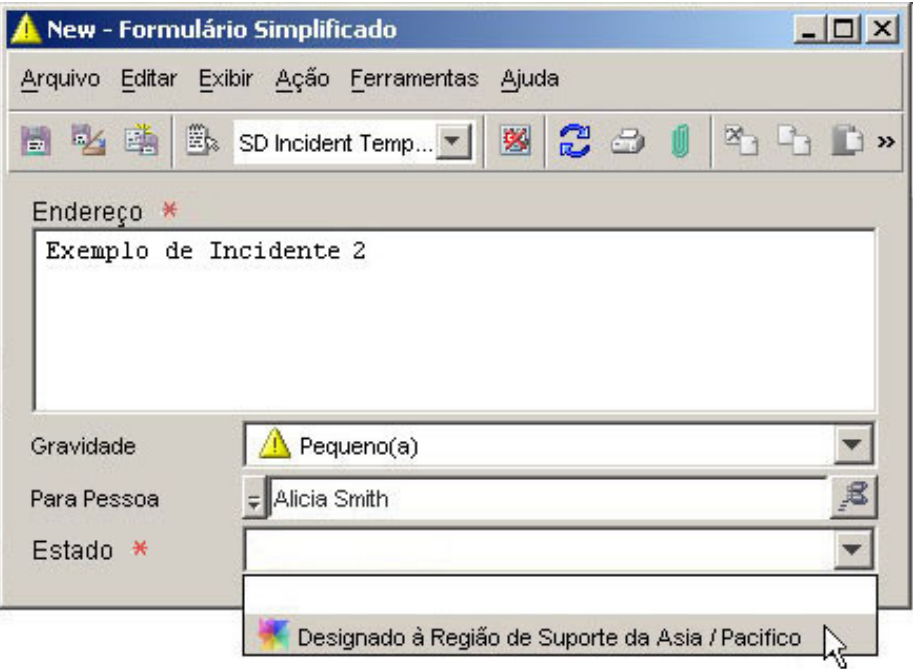

A seguir é apresentado o resultado de um Incidente onde a Gravidade é Grande:

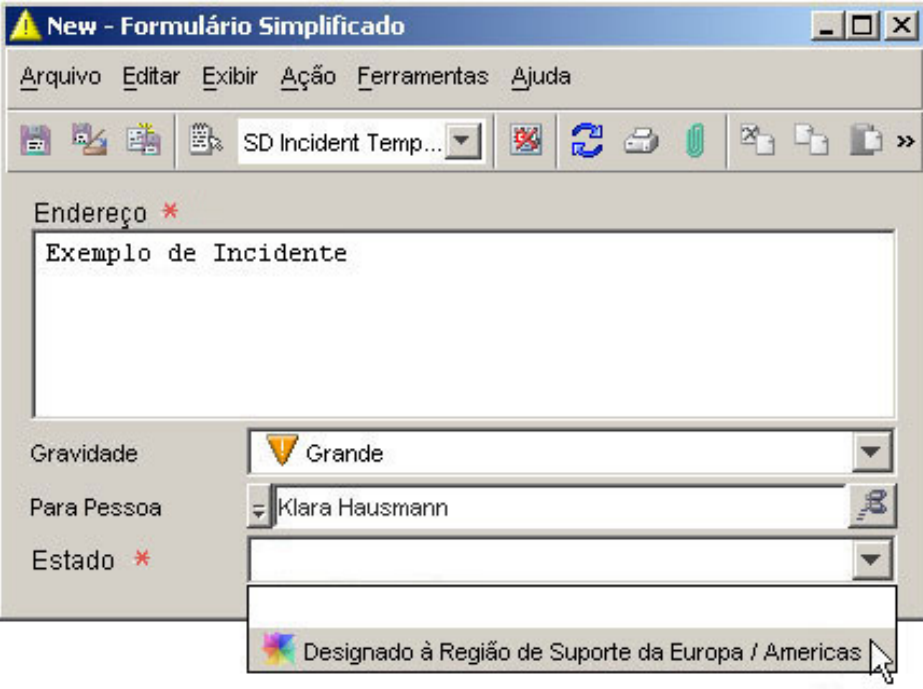

#### **Usar códigos de pesquisa**

Além dos atributos de tipo de código embutido fornecidos com o aplicativo HP OpenView, é possível criar códigos personalizados. Isso é útil quando se deseja criar relacionamentos m:n entre objetos que não são de outro modo relacionados entre si. O principal objetivo de tais relacionamentos é criar ações Limitar Faixa de Valores do Campo por Relações para regras de IU.

Após criar um código personalizado, é possível utilizá-lo em qualquer outro código no console. Entretanto, é necessário primeiro criar um novo formulário para seu código personalizado antes de ser possível utilizá-lo para criar uma ação para uma regra de IU.

#### **Para criar um código personalizado:**

- 1 No grupo de áreas de trabalho Configuração do HP OpenView, clique em **Dados**.
- 2 Na árvore Dados, expanda a ramificação **Códigos**.
- 3 Na ramificação Códigos, clique em **Códigos Personalizados**.
- 4 Clique com o botão direito do mouse no painel direito e selecione **Novo código personalizado (ordenado)**.
- 5 Na caixa **Nome**, digite um nome para o novo código.
- 6 Na caixa **Chave**, digite uma seqüência de caracteres curta que não tenha sido utilizada anteriormente como uma Chave para outro código personalizado.
- 7 Na lista **Módulo**, selecione o módulo onde deseja armazenar seu código personalizado.
- 8 Clique em **OK** para salvar seu código personalizado.
- 9 Na área de trabalho Apresentação do grupo de áreas de trabalho Configuração do HP OpenView, crie um novo formulário para seu código personalizado. Certifique-se de incluir o campo **Referenciado de** no formulário.

#### **Criar um relacionamento entre dois códigos**

Antes de ser possível criar uma ação Limitar Faixa de Valores do Campo por Relações para uma regra de IU, você deve criar um relacionamento entre dois códigos. Esse é um mecanismo que pode ser usado para criar relacionamentos m:n entre objetos.

#### **Para criar um relacionamento entre dois códigos:**

- 1 No grupo de áreas de trabalho Configuração do HP OpenView, clique em **Dados**.
- 2 Na árvore Dados, clique em **Relações**.
- 3 Clique com o botão direito do mouse no painel direito e selecione **Nova Relação**.
- 4 Na caixa **Texto**, digite o nome para seu novo relacionamento.
- 5 Na caixa **De**, selecione o código do qual deseja que o relacionamento se origine.
- 6 Na caixa **Para**, selecione o código onde deseja que o relacionamento termine.
- 7 *Opcional*: Na caixa **Comentários**, digite um comentário descritivo.
- 8 Clique em **Arquivo**→**Salvar e Fechar** para salvar seu novo relacionamento.

#### **Criar um mapeamento de referência de valor**

Antes de ser possível criar uma ação Limitar Faixa de Valores do Campo por Relações para uma regra de IU, você deve criar um mapeamento de cada valor possível de um código a um ou mais valores do outro código. Consulte Ações Limitar Faixa de Valores do Campo por Relações para obter um exemplo.

#### **Para criar um mapeamento de referência de valor:**

- 1 No grupo de áreas de trabalho Configuração do HP OpenView, clique em **Dados**.
- 2 Na árvore Dados, expanda a ramificação **Códigos**.
- 3 Clique duas vezes no tipo de código específico que termina o relacionamento.

Por exemplo, se tiver criado um relacionamento de A a B, clique duas vezes em B.

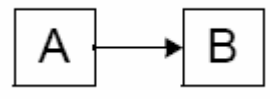

- 4 Para cada valor do código B que deseja mapear, siga as etapas abaixo:
	- a. No painel direito, clique duas vezes no valor do código B.

Um formulário específico para o valor do código B é aberto. Se criou um código personalizado, esse será o formulário que você criou.

b. Para cada valor do código A que deseja mapear para esse valor do código B, siga as etapas abaixo:

i. No campo **Referenciado de**, clique em **Novo**.

A caixa de diálogo Nova Referência é aberta.

- ii. No campo **Relação**, use a função de busca rápida para selecionar o relacionamento criado para seus dois códigos.
- iii. No campo **De**, use a função de busca rápida para selecionar o valor do código A que deseja mapear.

A descrição para o valor do código A aparece na caixa **Da Descrição**. Esse é um campo somente leitura. A descrição para o valor do código B que você clicou duas vezes na etapa (a) aparece na caixa **Para Descrição**. Esse também é um campo somente leitura.

- iv. Clique em **OK** para salvar suas alterações e fechar a caixa de diálogo Nova Referência.
- 5 Clique em **Arquivo**→**Salvar Como** para salvar seus mapeamentos para esse valor do código B.

Retorne à etapa 4(a) se quiser mapear valores adicionais do código B. Após ter mapeado todos os valores desejados, é possível criar ações Limitar Faixa de Valores do Campo por Relações para regras de IU com base nesse relacionamento.

#### **Configurar uma Ação Limitar Faixa de Valores do Campo por Relações**

Após criar um relacionamento entre dois códigos, e criar um mapeamento de referência de valor entre eles, é possível utilizar esse relacionamento para criar uma ação Limitar Faixa de Valores do Campo por Relações em uma regra de IU.

Para esse procedimento, considere novamente que criou um relacionamento do código A ao código B e que deseja utilizar esse relacionamento para limitar valores do código B utilizando uma regra de IU:

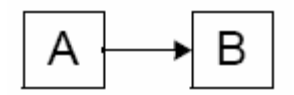

#### **Para configurar uma Ação Limitar Faixa de Valores do Campo por Relações, realize as seguintes etapas:**

1 No assistente de regras de IU, selecione a ação Limitar Faixa de Valores do Campo por Relações.

Se você não estiver no processo de criação de uma regra de IU, consulte o tópico da ajuda chamado "Criar Regras de Banco de Dados e Regras de IU".

- 2 Na caixa **Nome**, digite o nome da ação que está criando.
- 3 *Opcional:* Selecione a caixa **Bloqueada** se quiser desativar essa ação.
- 4 Na caixa **Campo Alvo**, selecione o código B, cujos valores deseja limitar.
- 5 Na caixa **Campo de Entrada**, selecione o código A.
- 6 Na caixa **Tipo de Relacionament 1**, selecione o relacionamento definido entre o código A e o código B.

É possível criar uma cadeia de até quatro relacionamentos entre os códigos. Nesse caso, você deve selecionar campos Tipo de Relacionamento adicionais para percorrer essa cadeia.

7 Clique no botão **Adicionar à lista**.

Você acabou de criar um padrão que limitará os valores do código B com base no valor do código A quando a condição do acionador da regra de IU ocorrer. É possível criar quantos padrões forem desejados. Os padrões são testados na ordem em que são listados até um padrão retornar um conjunto de valores.

Se quiser criar mais padrões, repita as etapas 5-7.

- 8 Quando terminar a configuração da ação, clique em **OK**. A nova ação agora é exibida como disponível para a regra de IU.
- 9 Clique em **Avançar** para continuar a criação da regra de IU.
- 10 Na caixa **Nome**, digite um nome para a nova regra.
- 11 *Opcional:* Selecione uma **Categoria** para a regra.
- 12 *Opcional:* Selecione **Bloquear** se quiser evitar que essa regra seja acionada.
- 13 *Opcional:* Selecione **Depurar** se quiser que o console imprima as informações de depuração para o arquivo de log da regra.
- 14 Clique em **Concluir** para salvar sua nova regra de IU.

**Novo conteúdo:** Auditar informações de configuração

- LOCAL: Tópico da ajuda on-line: "Auditar informações de configuração"
- ERRO: Agora é possível auditar informações nas áreas de trabalho de configuração do HP OpenView.
- CORREÇÃO: Auditar informações de configuração

Além da auditoria de objetos no banco de dados, é possível configurar o console para auditar alterações que ocorrem nas seguintes áreas de trabalho de configuração do HP OpenView:

- **Ações e Regras**
- **Dados**
- **Apresentação**
- **Configurações do Sistema**
- **Templates**
- **Usuário e Segurança**

É possível também configurar o console para auditar exclusões de objetos e exclusões de linhas do histórico.

Essa informação de auditoria avançada é armazenada no banco de dados do HP OpenView. A seguir é apresentado um exemplo de uma lista de entradas de auditoria:

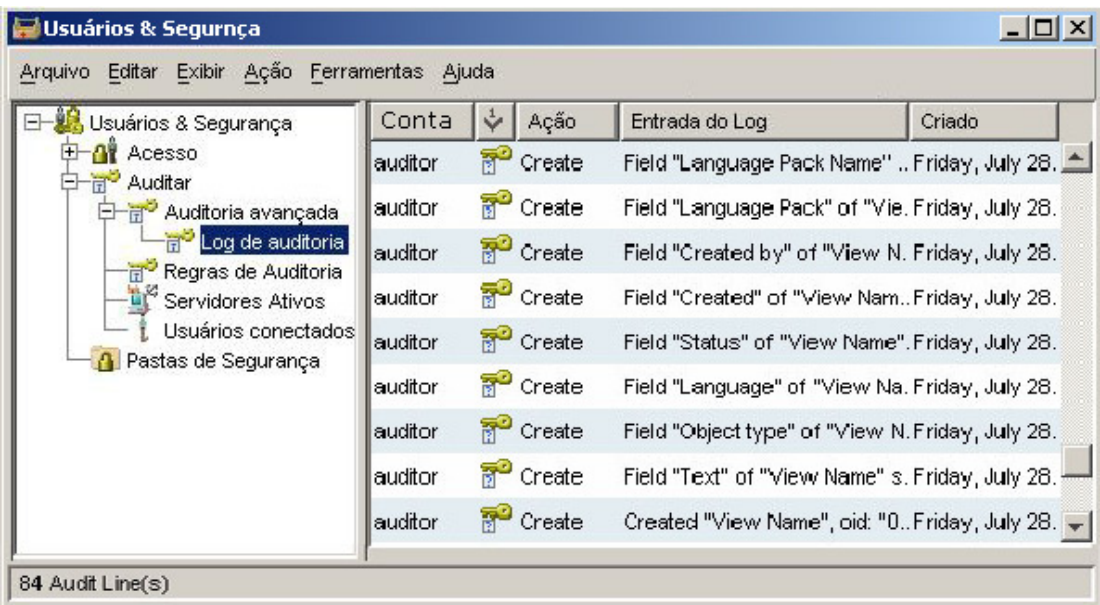

Para gerenciar a quantidade de dados de auditoria no banco de dados, é possível arquivar as entradas de auditoria que atingem um determinado período de existência.

**NOTA:** Para visualizar o log de auditoria avançada ou modificar as configurações da auditoria de configuração, você deve fazer login no console utilizando uma conta que inclua o perfil Auditor. A conta embutida Administrador do Sistema não inclui o perfil Auditor.

#### **Visualizar o log de auditoria avançada**

É possível visualizar uma lista de todas as entradas de auditoria de configuração acumuladas desde que a última operação de arquivar auditoria foi executada. As entradas de auditoria atuais são armazenadas no banco de dados do HP OpenView.

Para visualizar o log de auditoria avançada:

1 Faça login no console utilizando uma conta que inclua o perfil Auditor e tenha

permissão para visualizar o log de auditoria avançada.

- 2 No grupo de áreas de trabalho Configuração do HP OpenView, clique em **Usuários e Segurança**.
- 3 Expanda a ramificação **Auditar**.
- 4 Expanda **Auditoria Avançada**.
- 5 Clique em **Log de Auditoria**.

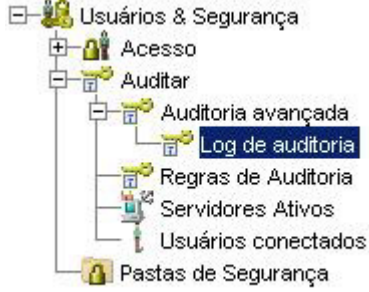

As entradas do log de auditoria avançada são exibidas no painel direito.

#### **Modificar as configurações da auditoria de configuração**

Se você for um auditor do console, pode instruir o console para criar entradas de auditoria toda vez que itens específicos no grupo de áreas de trabalho Configuração do HP OpenView se alterarem. É possível também ativar a auditoria de exclusões de objetos e exclusões de linhas do histórico.

**NOTA:**Para modificar as configurações da auditoria de configuração, você deve fazer login no console utilizando uma conta que possua o perfil Auditor. A conta embutida Administrador do Sistema não inclui o perfil Auditor.

Para modificar as configurações da auditoria de configuração:

- 1 Faça login no console utilizando uma conta que inclua o perfil **Auditor** e tenha permissão para configurar as configurações da auditoria avançada.
- 2 No grupo de áreas de trabalho Configuração do HP OpenView, clique em **Configurações do Sistema**.
- 3 Clique duas vezes no ícone **Configuração de Auditoria**.
- 4 Na caixa de diálogo **Configuração de Auditoria**, clique na guia **Configuração de Auditoria**.
- 5 Se desejar auditar alterações realizadas em qualquer área de trabalho Configuração do HP OpenView, siga as etapas abaixo:
	- a. Selecione **Ativar Auditoria Avançada**.

b. Na árvore da área de trabalho dessa guia, selecione tudo o que deseja auditar:

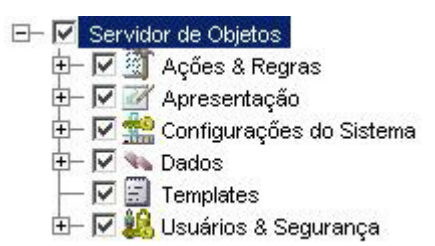

É possível selecionar ramificações inteiras da árvore ou itens individuais em cada ramificação.

6 Se desejar que o console crie uma entrada de auditoria sempre que um objeto for excluído do banco de dados, selecione Auditar Exclusões de Item.

Uma entrada de auditoria será criada somente se um ou mais atributos desse tipo de objeto já tiverem sido auditados. Consulte a o tópico da ajuda on-line chamado "Configurar Regras de Auditoria", para obter mais informações sobre auditoria de objetos.

- 7 Se quiser que o console crie uma entrada de auditoria sempre que uma linha do histórico for excluída, selecione Auditar Exclusões de Linha do Histórico.
- 8 Clique em **OK**.
- 9 Faça logoff do console.

#### **Arquivar informações auditoria**

Se você for um auditor do console, é possível iniciar um processo de arquivamento para mover entradas de auditoria antigas para um arquivo morto. Isso controla o tamanho das informações de auditoria no banco de dados. É possível especificar o local do arquivo morto e do arquivo de log para o processo de arquivamento. Também é possível especificar o período de existência em que as entradas do arquivo de auditoria devem ser arquivadas.

Para arquivar informações de auditoria:

- **NOTA:** Para modificar as configurações da auditoria de configuração, você deve fazer login no console utilizando uma conta que possua o perfil Auditor. A conta embutida Administrador do Sistema não inclui o perfil Auditor.
- 1 Faça login no console utilizando uma conta que inclua o perfil Auditor e tenha permissão para configurar as configurações da auditoria avançada.
- 2 No grupo de áreas de trabalho Configuração do HP OpenView, clique em **Configurações do Sistema**.
- 3 Clique duas vezes no ícone **Configuração de Auditoria**.
- 4 Na caixa de diálogo Configuração de Auditoria, clique na guia **Arquivar Configuração**.
- 5 Na caixa **Arquivo Morto**, digite ou navegue para a pasta (diretório) onde deseja que o console armazene o arquivo de entradas de auditoria.
- 6 Na caixa **Arquivo de Log**, digite ou navegue para a pasta (diretório) onde deseja que o console mantenha o arquivo de log do processo de arquivamento.
- 7 Na caixa **Dias**, insira o período de existência em dias após o qual uma entrada de auditoria deve ser arquivada.
- 8 Clique em **Iniciar** para começar o processo de arquivamento. A barra de progresso

indica qual fração do processo da importação foi completada.

9 Quando o processo de arquivamento for concluído, clique em **Visualizar Arquivo** para ver o conteúdo do arquivo morto; clique em **Visualizar Log** para ver os detalhes sobre o processo de arquivamento.

## HP OpenView Performance Insight (Visão de desempenho do HP OpenView)

Para utilizar o HP OpenView Performance Insight com o Service Desk 5.10, é necessário adquirir os seguintes componentes:

- HP OpenView Performance Insight 5.1
- Conector de Banco de Dados do HP OpenView Performance Insight (um para cada servidor do Service Desk a partir do qual deseja emitir relatório)
- As opções são:
	- ⎯ Pacote de Relatório do HP OpenView Performance Insight para o Gestor de Help Desk.
	- ⎯ Pacote de Relatório do HP OpenView Performance Insight para o Gestor de Mudanças.
	- ⎯ Pacote de Relatório do HP OpenView Performance Insight para o Gestor de Nível de Serviço.
- Mídia e manuais do HP OpenView Performance Insight são adquiridos separadamente. Os manuais estão disponíveis no formato PDF nos CDs.

Há um pacote básico, o HP OpenView Performance Insight Starter Bundle para Service Desk 5.10. Inclui: HP OpenView Performance Insight 5.1, Conector de Banco de Dados do HP OpenView Performance Insight e o Pacote de Relatório do HP OpenView Performance Insight para o Gestor de Help Desk.

#### Pré-requisitos

#### **Banco de Dados**

O OVPI 5.1 suporta somente o Oracle 9.2.0.5 com o "recurso de particionamento" configurado.

Nota: O Windows XP não é suportado.

# <span id="page-50-0"></span>Suporte à acessibilidade

A HP está trabalhando para garantir que as novas versões de software de gerenciamento do HP OpenView atendam aos padrões internacionais de acessibilidade mais recentes. A acessibilidade do HP OpenView Service Desk 5.10 inclui um modelo aprimorado de interação da interface de usuário que permite que os leitores de tela suportem usuários com limitações de capacidade visual, e navegação avançada por teclado como uma alternativa para controle do mouse.

As características do produto com base nos padrões de acessibilidade incluem:

- Sem animações na interface do usuário
- Nenhum requisito de conversação do usuário
- Capacidade de operação em um alcance e intensidade limitados
- Nenhum requisito de ações simultâneas exceto conforme fornecido pelo sistema operacional
- Significados consistentes de imagens
- Nenhum item piscante em uma freqüência onde há risco de epilepsia fotossensível
- Codificação redundante de todos os sinais de áudio conforme fornecido pelo sistema operacional
- Nenhum requisito de respostas com tempo determinado
- Foco consistente e bem-definido e indicadores de seleção
- Texto alternativo para imagens
- Codificação redundante para uso de cores
- Ajuda on-line otimizada para leitores de tela

O HP OpenView Service Desk 5.10 suporta a acessibilidade em sistemas operacionais Microsoft Windows utilizando JAWS para Windows 4.5. Para obter um relatório detalhado da conformidade do produto com a Seção 508 da American Rehabilitation Act (Lei de reabilitação dos EUA), vá para a página de web Check Product Accessibility (Verificar acessibilidade do produto) em **http://vgwh3pro.cce.hp.com/508/**. No menu suspenso Select Product Category (Selecionar categoria do produto), selecione Software e sistemas operacionais, em seguida clique em Ir. Na tela seguinte, selecione a família de produtos HP OpenView Service Desk e clique em Ir.

Manuais eletrônicos acessíveis para este produto podem ser solicitados no web site Manuais do Produto HP OpenView em **http://ovweb.external.hp.com/lpe/doc\_serv/** clicando no link **Enviar Feedback** próximo à parte inferior da página, e especificando o nome do produto, a versão do produto, o sistema operacional e os nomes dos documentos que gostaria de obter no formato totalmente acessível.

Para ativar o suporte à acessibilidade do Service Desk:

1 Após a instalação do produto, procure no seguinte diretório

%DIRINSTAL%\nonOV\jre\1.4\lib\ext

No Windows, o DIRINSTAL é o seguinte:

C:\Arquivos de programas\HP OpenView

#### Certifique-se de que os arquivos da plataforma Sun Java 2 edição 1.4.x se encontram no seguinte diretório:

- jaccess-1 4.jar
- ⎯ access-bridge.jar

Se os arquivo não estiverem no diretório correto, copie-os do seguinte diretório:

%DIRINSTAL%\nonOV\jre\1.4\AccessBridge\installer\installerFiles.

2 Adicione o diretório AccessBridge ao caminho:

#### **PATH=%INSTALLDIR%\nonOV\jre\1.4\AccessBridge;%PATH%**

Essa etapa garante que as DLLs façam parte do Java Access Bridge, e possam ser encontradas e iniciadas.

3 Certifique-se de que o arquivo accessibility.properties se encontra no seguinte diretório:

diretório %DIRINSTAL%\nonOV\jre\1.4\lib.

Se necessário, é possível copiar o arquivo do seguinte diretório:

%DIRINSTAL%\nonOV\jre\1.4\AccessBridge\installer\installerFiles

A Java Virtual Machine (JVM) lê diversos arquivos de propriedade na inicialização.

4 Use cada linha no arquivo de propriedades da acessibilidade para ativar diferentes recursos de acessibilidade.

Por exemplo, para ativar as tecnologias de ajuda para usar o Java Access Bridge, use um editor de arquivo para inclui a seguinte linha no arquivo:

#### **assistive\_technologies=com.sun.java.accessibility.AccessBridge**

Para obter exemplos e explicações de propriedades adicionais (por exemplo, como configurar amplificadores de tela), consulte a documentação Java Accessibility Utilities (Utilitários de Acessibilidade Java):

#### **http://java.sun.com/products/jfc/jaccess-1.2/doc/examples.html**

Para obter mais informações sobre a configuração da acessibilidade com aplicativos Sun Java, consulte o seguinte site da Web:

#### **http://java.sun.com/products/accessbridge/docs/setup.html**.

# <span id="page-52-0"></span>Integração com outras soluções HP OpenView

Para obter informações sobre a integração com o HP OpenView Operations, consulte o *HP OpenView Service Desk OpenView Operations Integration Administrator's Guide* (Guia do Administrador de Integração do HP OpenView Service Desk). Para obter informações sobre outras integrações, consulte o *HP OpenView Service Desk Data Exchange Administrator's Guide* (Guia do Administrador de Troca de Dados do HP OpenView Service Desk). Esses guias são fornecidos com a versão de integração da qual fazem parte; eles não são fornecidos no Service Desk 5.10.

# <span id="page-53-0"></span>Solução de problemas

Esta seção explica como resolver alguns problemas no Service Desk.

## Falha na instalação

#### **Problema**

A instalação falha.

#### **Solução provisória**

Se instalou o servidor de gerenciamento, examine o arquivo de log, server\_<número de versão>\_HPOvInstaller.txt localizado na pasta %TEMP%\HPOvInstaller\.

Os arquivos de log do componente se encontram em %TEMP%, no diretório HPOvInstaller. Os caminhos e nomes de arquivo são os seguintes:

#### Windows

%TEMP%\HPOvInstaller\server\_<número de versão>, onde <número de versão> é o número da versão e de criação, como 5.10.742

package\_msi\_<componente>\_install.log, onde <componente> é o nome do componente

#### UNIX

/var/tmp/HPOvInstaller/server\_<número de versão>, onde <número de versão> é o número da versão e de criação, como 5.10.742

package\_depot\_<componente>\_install.log, onde <componente> é o nome do componente.

Estes arquivos de log contêm informações sobre a instalação nativa do componente. Em uma plataforma Windows, pesquise no arquivo de log a palavra Return Value 3 (Valor de retorno 3), que geralmente indica que existe um erro.

Em HP-UX, examine o arquivo swagent.log localizado em /var/adm/sw/swagent.log.

Examine o arquivo de log do Servidor de Objetos para obter informações sobre por que a instalação falhou.

O arquivo de log do Servidor de Objetos se encontra no seguinte diretório:

%OVDATADIR%/log/system0.0\_enUS

Esse arquivo contém informações do Servidor de Objetos e suas ferramentas. Pesquise o final do arquivo quanto à exceção ou outras mensagens de erro que possam explicar a falha.

## Registro XPL

#### **Problema**

Você gostaria de alterar o modo como as informações são registradas.

#### **Solução**

O registro XPL utiliza o arquivo Java logging.properties padrão.

Por padrão, esse arquivo se encontra no seguinte diretório:

C:\Arquivos de programas\HP OpenView\nonOV\jre\1.4\lib\logging.properties.

Para que esse arquivo funcione, você deve executar o seguinte uma vez:

#### **ovconfchg -ns xpl.log -set logparent true**

Por exemplo, se quiser que todos os logs sejam gravados pelo console, adicione as seguintes linhas ao arquivo logging.properties:

#### **handlers=java.util.logging.ConsoleHandler**

#### **java.util.logging.ConsoleHandler.level=INFO**

#### **java.util.logging.ConsoleHandler.formatter=java.util.logging.SimpleFormatter**

No arquivo logging.properties, é possível especificar o nível de registro:

- SEVERE (GRAVE)
- WARNING (AVISO)
- INFO (INFORMAÇÕES)
- CONFIG (CONFIGURAÇÃO)
- FINE (FINO)
- FINER (REFINADO)
- FINEST (ALTA QUALIDADE)

#### Exemplo:

Para especificar o registro refinado para o Servidor de Objetos, adicione o seguinte ao arquivo logging.properties:

**java.util.logging.ConsoleHandler.level=FINER** 

**com.hp.ov.obs.level=FINER**

## Cache do Servidor de Objetos

#### **Problema**

O cache do Servidor de Objetos pode causar problemas.

#### **Solução**

Se encontrar um problem quando iniciar o Servidor de Objetos utilizando o ovc –start, tente excluir os arquivos do cache do Servidor de Objetos excluindo todos os arquivos na seguinte pasta:

C:\Arquivos de programas\HP OpenView\data\datafiles\obs

## Arquivo pid do serviço de controle

#### **Problema**

Não é possível iniciar o serviço de controle.

#### **Solução**

Execute o seguinte comando:

Windows:

**del C:\Arquivos de programas\HP OpenView\data\tmp\\*.\*** 

#### **UNIX:**

**rm –f /var/opt/OV/tmp/\*** 

## O console não exibe nenhuma área de trabalho

#### **Problema**

A tela do console não exibe nenhuma área de trabalho.

#### **Solução**

Remova as configurações do usuário executando o seguinte comando:

**del C:\Documents and Settings\%NOMEUSUÁRIO%\Application Data\HP OpenView\\*.\* /s /q** 

## Tempo limite do soquete

#### **Problema**

Em alguns casos, o valor padrão da configuração do servidor de gerenciamento de **Tempo Limite do Soquete** é muito baixa. Esse problema foi observado no sistema operacional Sun Solaris.

Se a mensagem a seguir for exibida no arquivo de log system0.0.en\_US, ela pode indicar que esta configuração deve ser aumentada:

com.hp.ov.obs;SEVERE;Error: Interrupted due to: Read timed out.

#### **Solução**

Aumente o valor do **Tempo Limite do Soquete**. Defina um valor de 5000ms (1000ms é o padrão).

Para obter informações sobre como alterar o **Tempo Limite do Soquete**, consulte o *Guia do Administrador do HP OpenView Service Desk*.

# <span id="page-56-0"></span>**Suporte**

Visite o site da Web de suporte do HP OpenView em:

#### **http://www.hp.com/managementsoftware/support**

Esse site fornece informações de contato e detalhes sobre os produtos, serviços e suporte oferecidos pelo HP OpenView.

O suporte de software on-line do HP OpenView oferece ao cliente recursos de auto-atendimento. Ele fornece uma maneira rápida e eficiente de acessar ferramentas interativas de suporte técnico necessárias para gerenciar seus negócios. Como um cliente de suporte valioso, você pode aproveitar o benefício sendo capaz de:

- Pesquisar documentos de conhecimento de seu interesse
- Enviar e acompanhar o processo em casos de suporte
- Enviar solicitações de melhorias on-line
- Fazer download de correções de software
- Gerenciar um contrato de suporte
- Pesquisar contatos de suporte da HP
- Rever informações sobre serviços disponíveis
- Participar de discussões com outros clientes do software
- Pesquisar e se inscrever em treinamentos de software

NOTA: A maioria das áreas de suporte exige que você esteja cadastrado como um usuário de Passaporte HP e efetue login. Outras também necessitam de um contrato de suporte ativo.

Para encontrar mais informações sobre níveis de acesso de suporte, acesse o seguinte URL:

#### **http://www.hp.com/managementsoftware/access\_level**

Para se cadastrar e obter um ID de Passaporte HP, acesse o seguinte URL:

#### **http://www.managementsoftware.hp.com/passport-registration.html**

# <span id="page-57-0"></span>Avisos legais

© Copyright 2005, 2006 Hewlett-Packard Development Company, L.P.

Software confidencial de computador. É necessário ter uma licença válida da HP para posse, uso ou cópia. Em conformidade com o FAR 12.211 e 12.212, o Software Comercial de Computador, a Documentação de Software de Computador e os Dados Técnicos para Itens Comerciais estão licenciados pelo governo dos Estados Unidos, de acordo com a licença comercial padrão do fornecedor.

As únicas garantias para produtos e serviços da HP são as estabelecidas nas declarações de garantia expressa que acompanham tais produtos e serviços. Nenhuma informação contida neste documento deve ser interpretada como uma garantia adicional. A HP não será responsável por erros técnicos ou editoriais nem por omissões contidos neste documento.

As informações contidas neste documento estão sujeitas a alterações sem aviso prévio.

Adobe® e Acrobat® são marcas comerciais da Adobe Systems Incorporated.

HP-UX Versão 10.20 e posterior, HP-UX Versão 11.00 e posterior (nas configurações 32 e 64 bits) em todos os computadores HP 9000 são produtos de marca comercial do Open Group UNIX 95.

Java™ e todas as marcas comerciais e logotipos com base em Java são marcas comerciais ou marcas registradas da Sun Microsystems, Inc. nos EUA e em outros países.

Microsoft® é uma marca registrada nos EUA da Microsoft Corporation.

OpenView® é uma marca registrada nos EUA da Hewlett-Packard Company.

Oracle® é uma marca registrada nos EUA da Oracle Corporation, Redwood City, Califórnia.

UNIX® é uma marca registrada do The Open Group.

Windows® é uma marca registrada nos EUA da Microsoft Corporation.

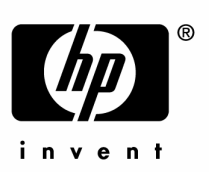

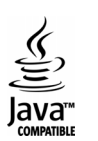